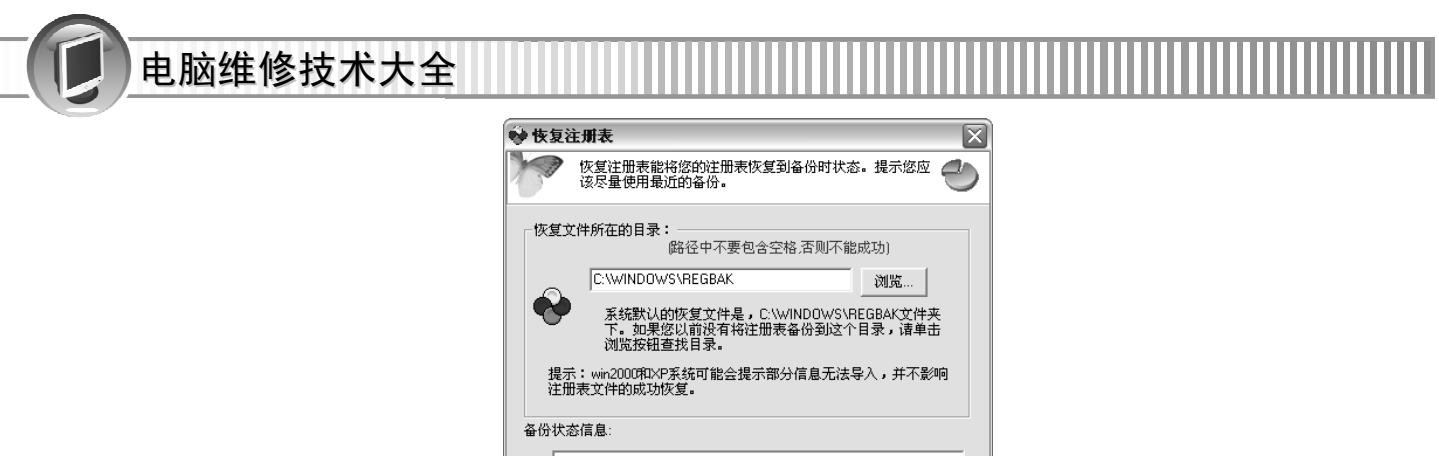

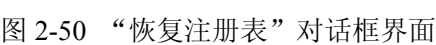

恢复注册表

返回系统

# 2.2 电脑网络常见检测与维修软件

电脑网络中常见的软件主要包括网络拨号以及测试网速的软件、网络优化软件、网络故障 诊断软件和局域网性能检测软件等。

#### 2.2.1 网络拨号与网速常用软件

采用 ADSL 宽带上网,需要 ADSL 拨号软件。现在常用的 ADSL 拨号软件有星空极速、RASpp poE 0.96、Enter Net 300、Enter Net 500、WinpoET 2.51 等。Windows 也有自带的拨号软件。

主要以 Windows 系统中自带的拨号软件为例介绍其安装与设置。

- 折骤 01 右击"网络邻居"图标,在弹出的快捷菜单中选择"属性"命令。
- 步骤 02 单击"创建一个新的连接"链接。弹出"新建连接向导"对话框,一直单击"下 一步"按钮,出现下面的对话框后,选择"手动设置我的连接"单选项。如图 2-51 所示。

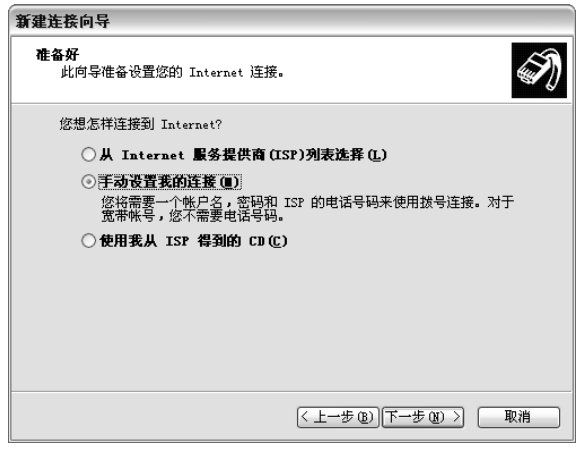

图 2-51 "手动设置我的连接"界面

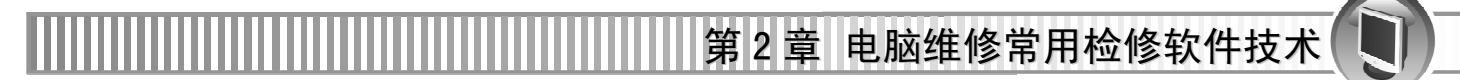

折骤 03 单击"下一步"按钮后,选择"用要求用户名和密码的宽带连接来连接"单选项。 如图 2-52 所示。

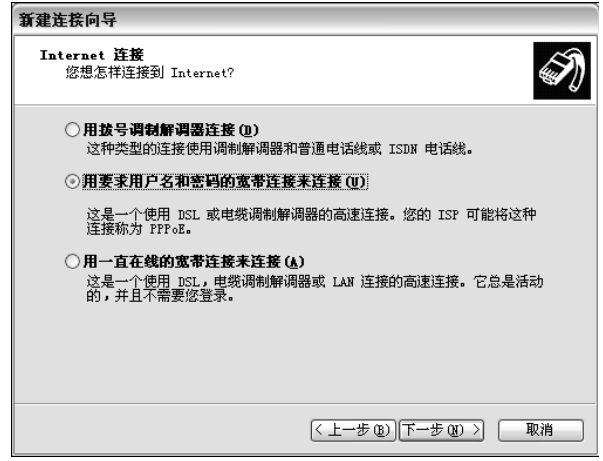

图 2-52 新建连接向导界面

步骤 04 单击"下一步"按钮后, 按要求填写就可以了。

至于测试网速的,很多网站都提供了在线测试,相当方便。如 http://www.linkwan.com、 www.wangsu123.cn、http://www.cewangsu.com/index.php 等。

使用 DU Meter 软件,可以测试浏览时以及上传下载时的数据传输情况,以数字加图象直观 地显示网络流量监视器。

如图 2-53 所示的是某次测量得到的下载速率为 DL:119.KB/sec,上传速率 UL:为 3.2KB/sec。

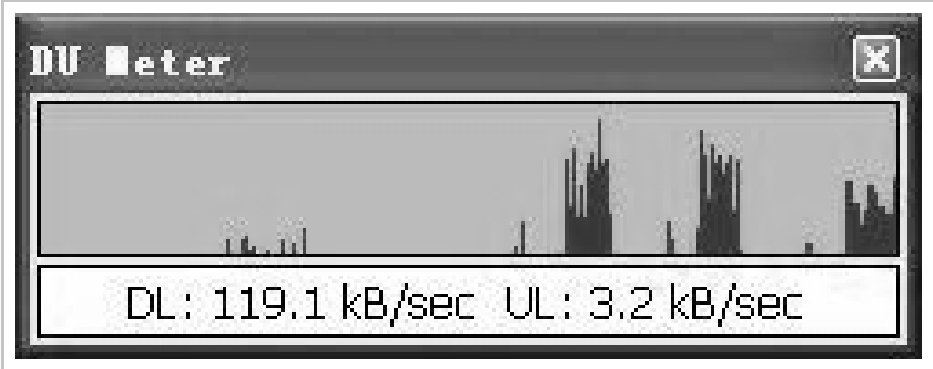

图 2-53 测试数据传输情况

#### 2.2.2 网络优化与维护常用软件

Windows 优化大师除了可以进行系统检测之外,其优秀的优化功能是绝对不可以忽视的。 同样可以对网络进行优化。如图 2-54 所示。

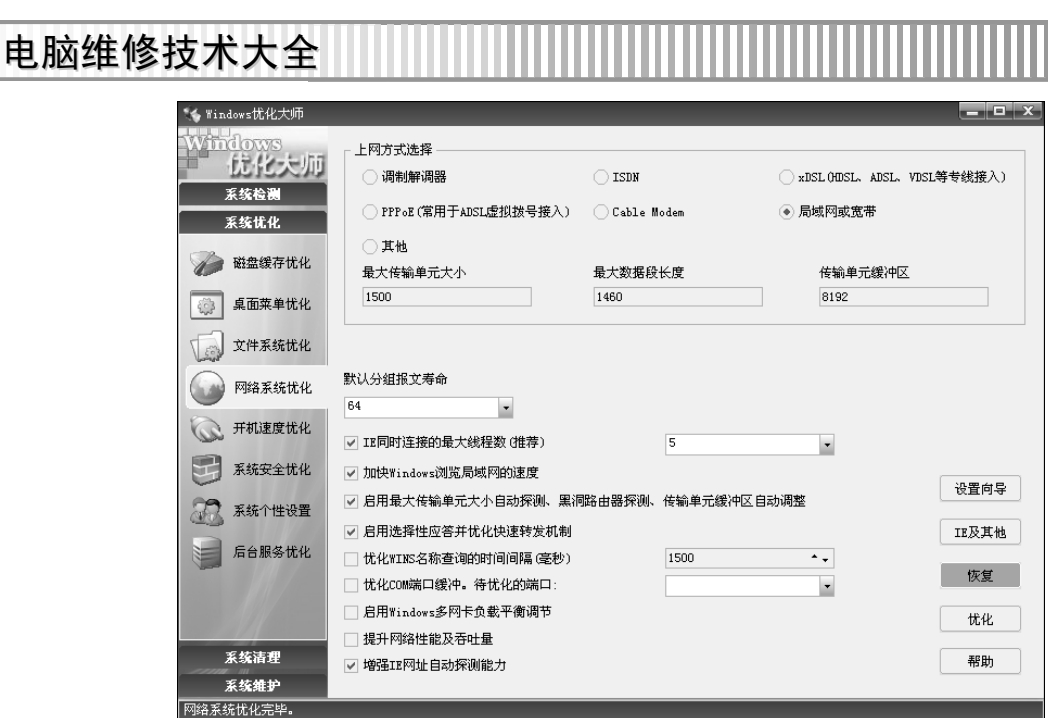

图 2-54 Windows 优化大师主界面

#### 2.2.3 网络故障诊断与排除常用软件

Windows XP 有自带网络诊断程序可以解决网络故障。

步骤 01 选择"开始"→"控制面板"→"网络连接"命令,打开控制面板窗口,点击窗 口左侧的"网络疑难解答程序"选项。如图 2-55 所示。

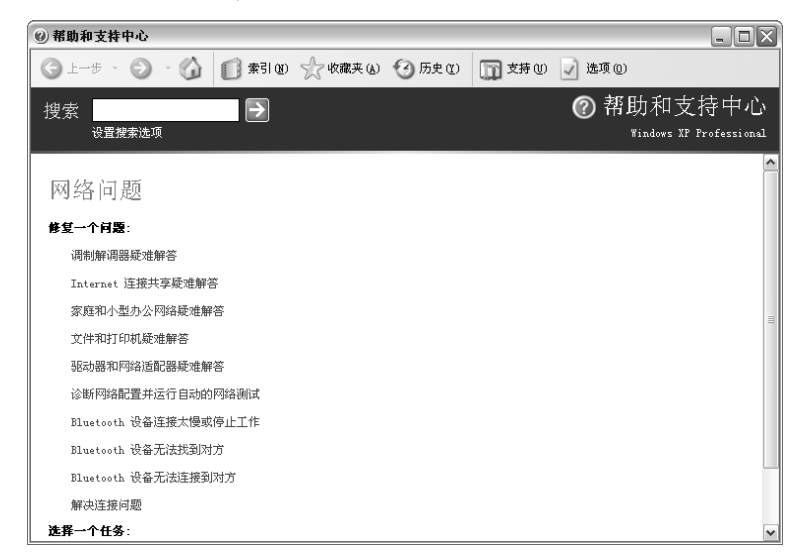

图 2-55 网络疑难解答程序界面

当不确定出现什么问题时,建议选择"诊断网络配置并运行自动的网络测试"。然 后单击 扫描您的系统按钮即可。如图 2-56 所示。

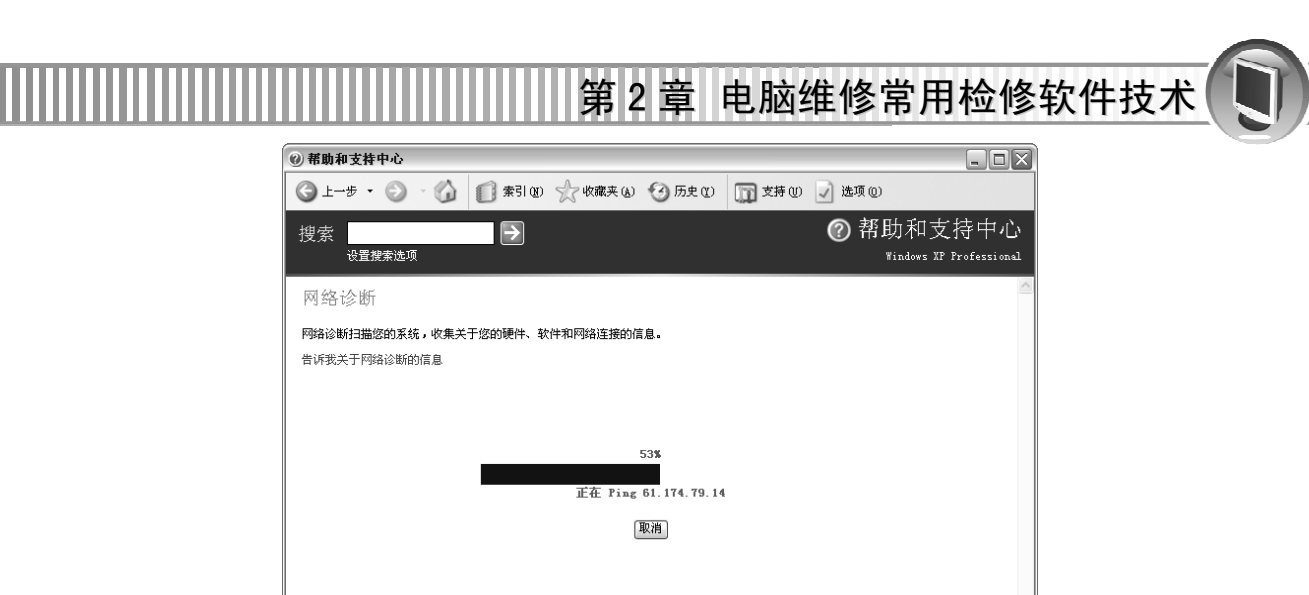

图 2-56 扫描系统界面

### 2.2.4 局域网性能检测与维修软件

LanHelper 是 Windows 平台上强大的局域网管理、扫描、监视工具,以独特的强力网络扫 描引擎可以扫描到所需要的信息,如扫描计算机名、工作组名、IP 地址、MAC 地址、备注、共 享文件夹、隐藏共享、共享打印机、共享文件夹的属性、共享备注、系统(Windows)版本、服 务器类型等,使用可扩展和开放的 XML 管理扫描数据,具有远程网络唤醒、远程关机、远程重 启、远程执行、发送消息等功能。运行界面如图 2-57 所示。

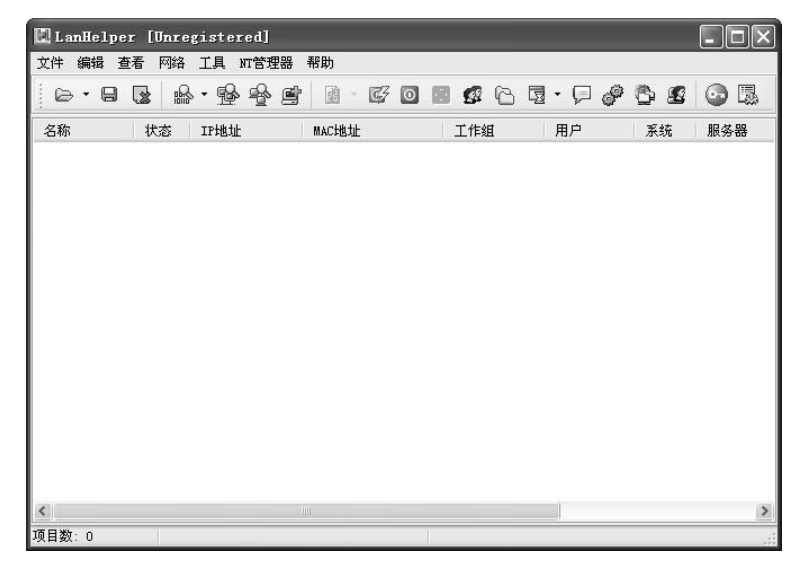

图 2-57 LanHelper 界面

提示 局域网络测试工具还可用 QCheck 软件。

# 2.3 电脑硬件常见检测与维修软件

根据电脑中不同的硬件部分,都提供了相应的性能检测软件,如 CPU-Z、DocMemory、HD Tune、Nero CD-DVD Speed 等,学会使用检测软件可以更好地选购和维修电脑。

#### 2.3.1 CPU 性能检测与维修软件

CPU-Z 是一款知名度很高的 CPU 检测软件,除了使用 Intel 或 AMD 自带的检测软件之外, CPU-Z 就是日常使用得最多的 CPU 检测软件了。

CPU-Z 支持的 CPU 种类相当全面,软件的启动速度及检测速度都很快。另外,它还能检测 主板和内存的相关信息。

此处以 CPU-Z 1.32 汉化版为例讲解其测试功能。

双击 CPU-Z.exe 执行文件, 出现如图 2-58 所示的界面, 选择"CPU"选项卡, 可以检测处 理器的生产厂家、名称类别、封装技术和核心频率等相关信息。

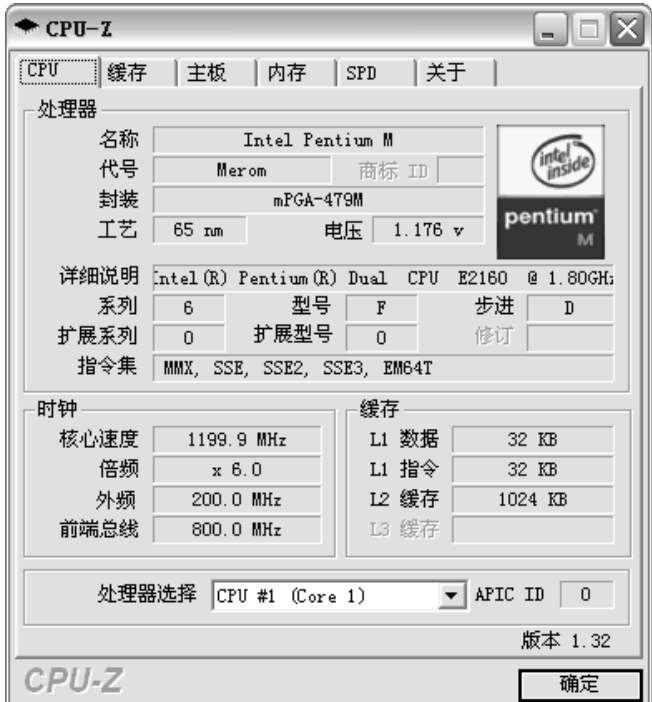

图 2-58 CPU-Z 主界面

提示 使用该软件还可测试缓存、主板、内存等,操作非常简单。

### 2.3.2 内存性能检测与维修软件

DocMemory 被称为"内存神医",用于检测电脑基本内存和扩展内存,不用拆除内存条即 可直接检测。

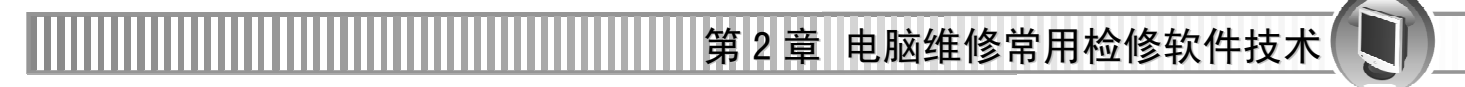

步骤 01) DocMemory 不支持光盘启动, 必须插入一张空白的软盘。如图 2-59 所示为提示插 入一张空白的软盘。

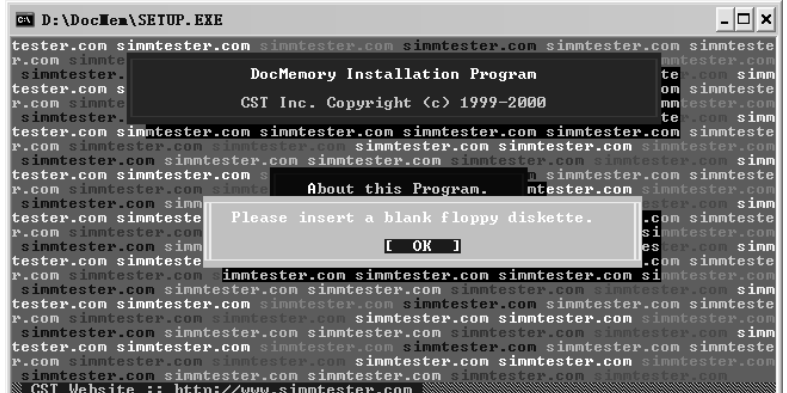

图 2-59 DocMemory 的提示界面

步骤 02 在 DocMemory 所在目录下运行 SETUP. EXE 进入安装界面如图 2-60 所示。

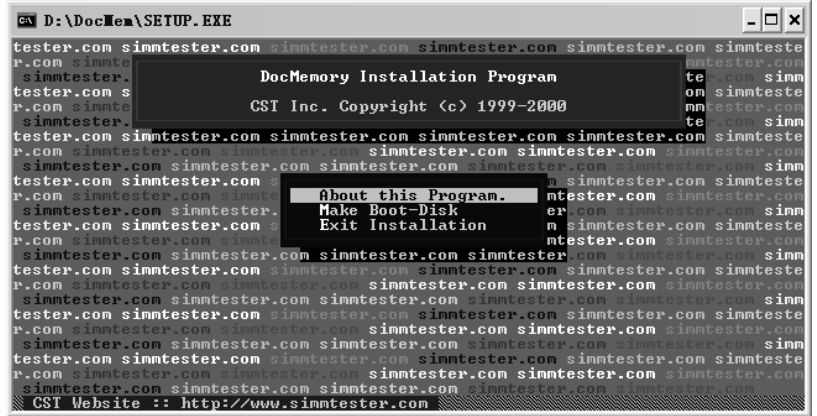

图 2-60 DocMemory 的安装界面

步骤 03 按 "M"键或者直接单击 "Make Boot-Disk", 安装程序会格式化软盘并拷贝所需 文件,以生成一个自行启动的"内存神医"测试软盘。

步骤 04 将这个软盘插入待测电脑的软驱内并起动电脑即可开始内存检测。

#### 2.3.3 硬盘性能检测与维修软件

硬盘测试的软件种类很多,主要包括操作系统自带的工具、硬盘厂商提供的专用工具以及 第三方软件等。

HD Tune 是一款小巧易用的硬盘工具软件,主要功能有硬盘传输速率检测、健康状态检测、 温度检测及磁盘表面扫描等。

提示 硬盘测试软件 HD Tune 在 Windows 98 操作系统中是不能使用的。

HD Tune 可以对电脑硬盘进行"基准测试"、"详细情况"、"健康状态"和"错误扫描"4 个项目的测试。

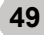

下面就以进行硬盘基准测试为例来介绍具体使用方法。

步骤 01) 双击该软件的桌面快捷图标,启动 HD Tune 软件。选择"基准测试"菜单,单击 "开始"按钮。如图 2-61 所示。

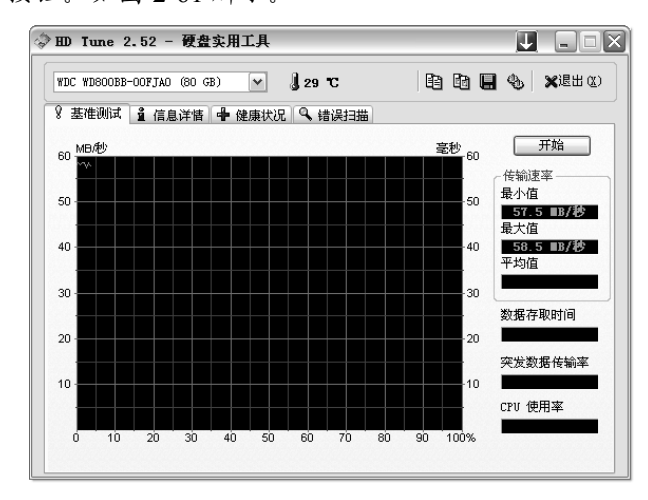

图 2-61 HD Tune 的主界面

步骤 02 测试信息左边以波形图显示,右边以数字表示。单击"停止"按钮可停止测试。 如图 2-62 所示。

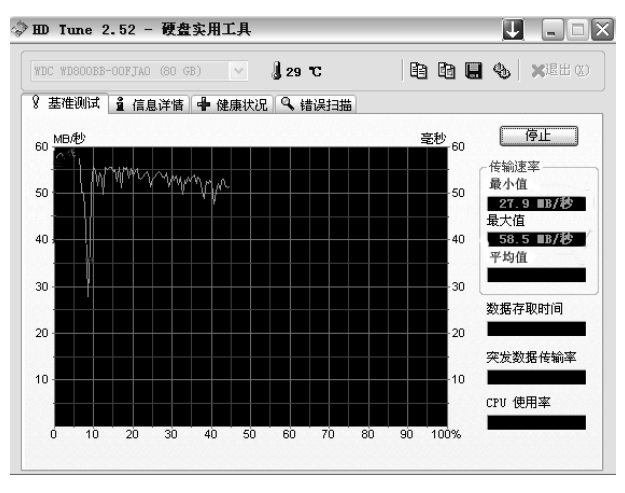

图 2-62 HD Tune 硬盘实用工具界面

#### 2.3.4 光驱与刻录机性能检测与维修软件

Nero CD-DVD Speed 光驱测试软件功能全面实用,可以测试刻录机的刻录速度、刻录机或 者光驱的传输方式、光盘的读取与模拟刻录测试、光盘刻录之后的品质并且可以显示刻录机或 光驱的寻道时间及 CPU 占用率等。

● 基准信息测试

使用 Nero CD-DVD Speed 进行基准信息测试的具体操作步骤如下:

步骤 01) 双击桌面上 Nero CD-DVD Speed 图标, 运行该程序。选择"基准"菜单。如图 2-63 所示。

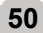

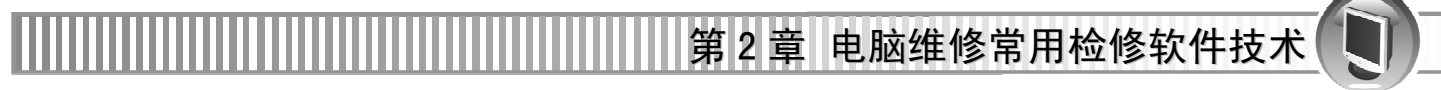

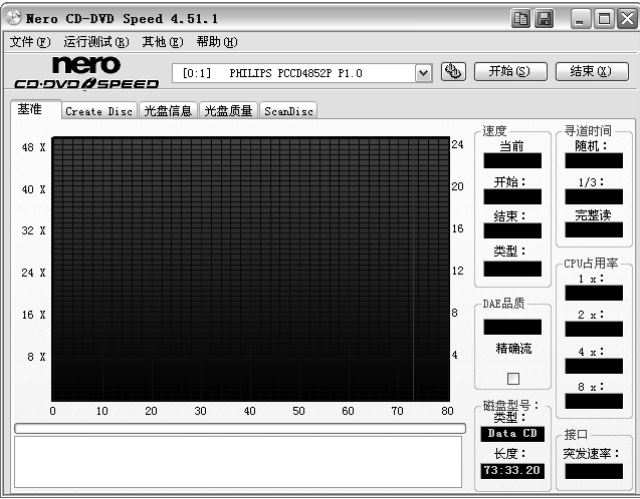

图 2-63 Nero CD-DVD Speed 的主界面

步骤 02 在光驱中放入一张能够正常读取的光盘。单击"开始"按钮。如图 2-64 所示。

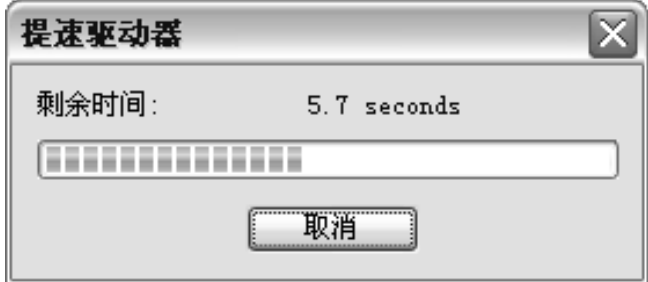

图 2-64 提速驱动器界面

步骤 03 显示测试信息。如图 2-65 所示。

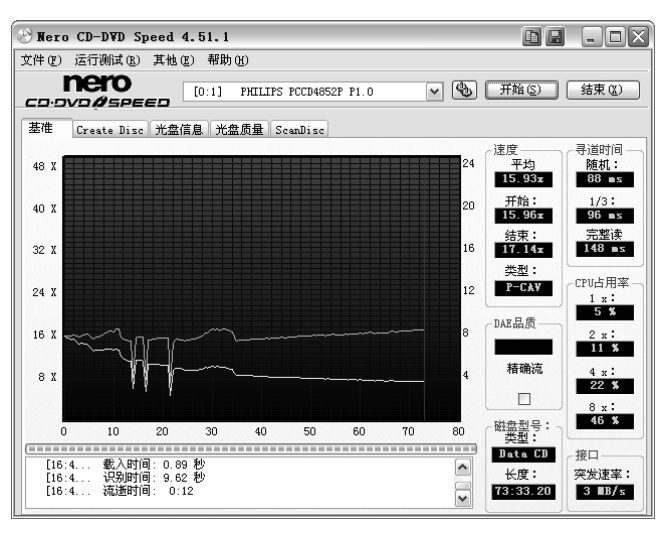

图 2-65 信息测试界面

● 光盘质量测试

使用 Nero CD-DVD Speed 进行光盘质量测试的具体操作步骤如下。 步骤 01 选择"光盘质量"菜单,单击"开始"按钮。如图 2-66 所示。

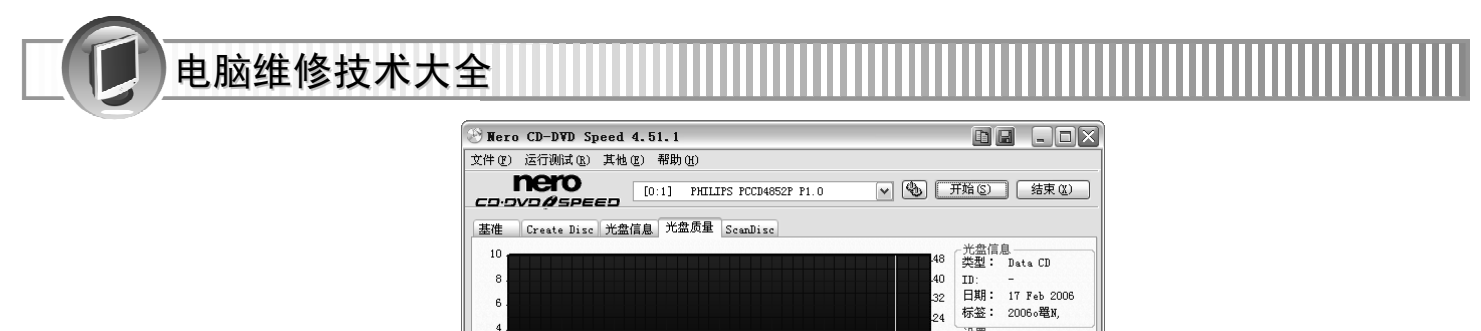

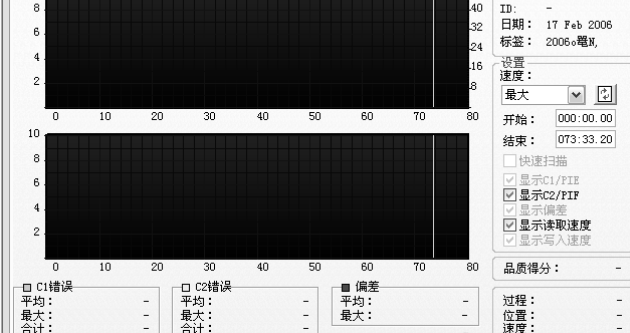

图 2-66 光盘质量测试界面

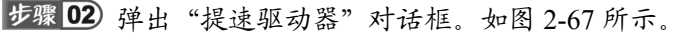

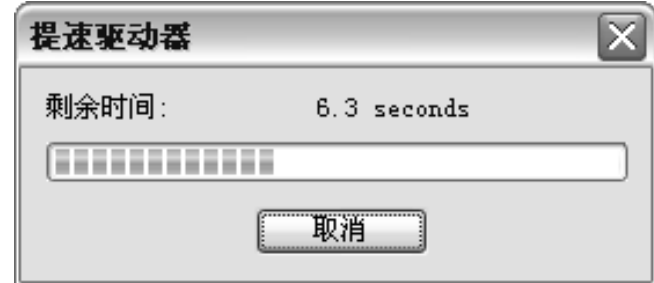

#### 图 2-67 提速驱动器界面

步骤 03 显示测试结果,可以根据测试的数据查看光盘质量信息。如图 2-68 所示。

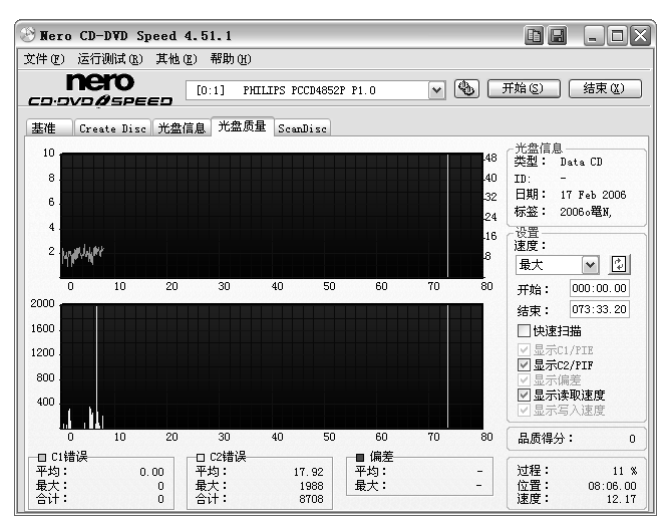

图 2-68 测试结果显示界面

提示 购机时不能仅仅依靠测试软件,若能在购机前找高人列好配置单,购机时带上几张 DVD 和游戏光盘,通过实际操作来考察电脑的实际性能将会更保险。

第 2 章 电脑维修常用检修软件技术

#### 2.3.5 声卡性能检测与维修软件

RightMark Audio Analyzer 是一款可对声卡或任何连接到电脑的音频接口进行评测的软件。 其可测试出的性能指标有频率响应、本底噪声、动态范围、总谐波失真+噪声、立体声分离度、 互调失真等参数项目

● 进行环路测试

步骤 01) 启动后, 可以对"选择要执行的测试类型"作相应的设置。选择"调整播放/录音 电平"复选框。如图 2-69 所示。

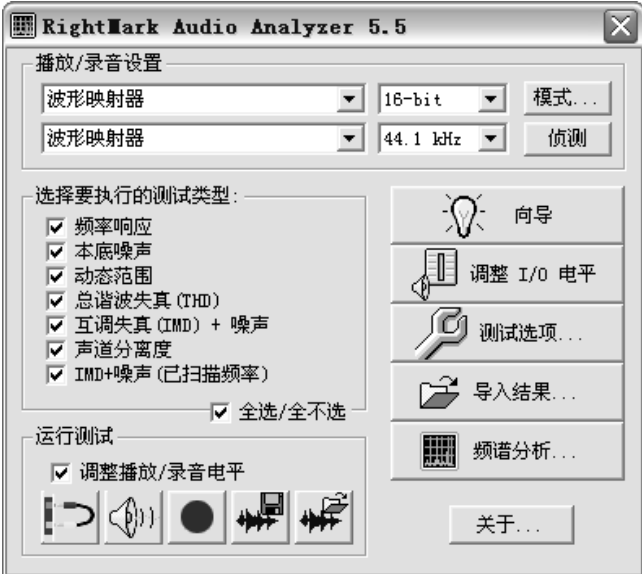

图 2-69 RightMark Audio Analyzer 主界面

步骤 02 单击"开始测试"按钮,图像右边显示声道信号频谱。如图 2-70 所示。

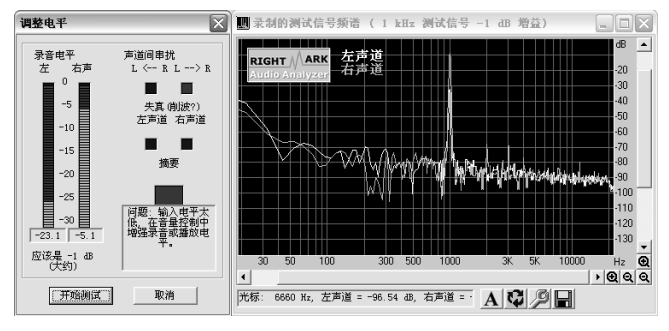

图 2-70 声道信号频道界面

步骤 03 显示测试进度。如图 2-71 所示。

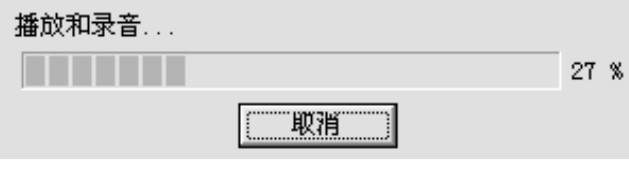

图 2-71 显示测试进度界面

步骤 04 弹出"选择位置"对话框,选择目的文件夹,在"新建位置名"文本框中输入名 称,如"波形映射器"。如图 2-72 所示。

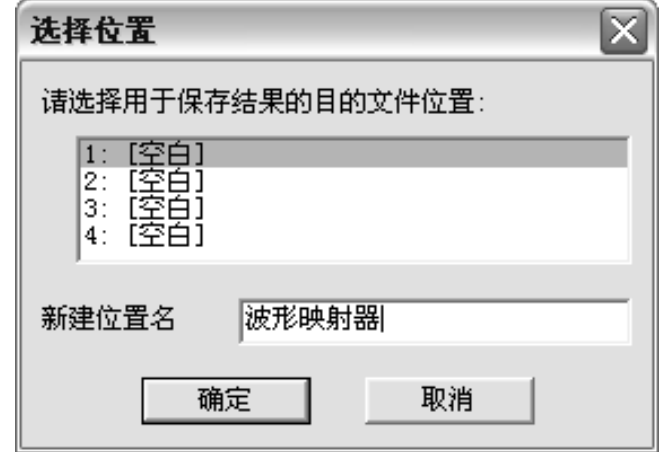

图 2-72 选择位置界面

步骤 05 显示测试结果。如图 2-73 所示。

| 测试结果                            |                |      |      |      | × |
|---------------------------------|----------------|------|------|------|---|
| 设备:                             | 波形映射器          | [空白] | [空白] | [空白] |   |
| 采样模式:                           | 16-bit, 44     |      |      |      |   |
| 频率响应,dB                         | $+2.19, -3.12$ |      |      |      | 壨 |
| 本底噪声, dBA                       | $-55.6$        |      |      |      | 鼺 |
| 动态范围,dBA                        | 55.6           |      |      |      | ш |
| THD, %                          | 0.144          |      |      |      | 嚻 |
| IMD + 噪声.                       | 0.693          |      |      |      | 嚻 |
| 立体声分离度,dB                       | $-35.4$        |      |      |      | 飃 |
| IMD+N (已扫描频率)                   | 0.834          |      |      |      | 農 |
|                                 | ▽ 选择           | ■ 选择 | ■ 选择 | ■ 选择 |   |
| e'indr<br>提示:在结果框上点击鼠标右键来查看详细报告 |                |      |      |      |   |

图 2-73 显示测试结果界面

● 进行播放测试, 如图 2-74 所示。

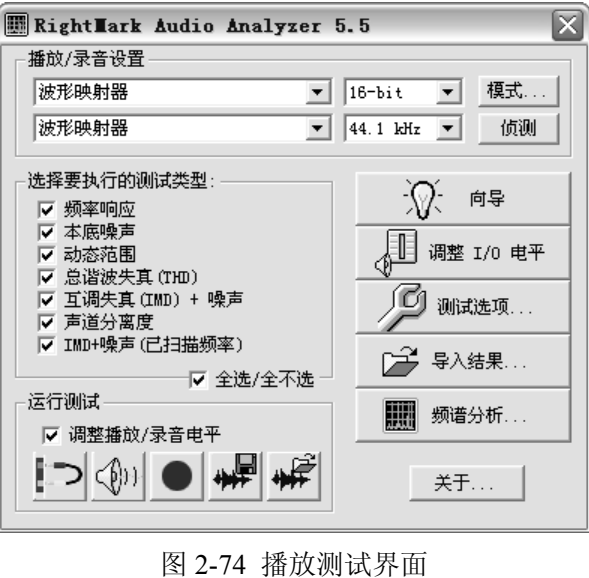

第 2 章 电脑维修常用检修软件技术

步骤01) 弹出"调整电平"对话框,单击"完成"按钮,再在接下来的信息提示框单击"确 定"按钮即可。

步骤 02 显示播放测试信号进度。如图 2-75 所示。

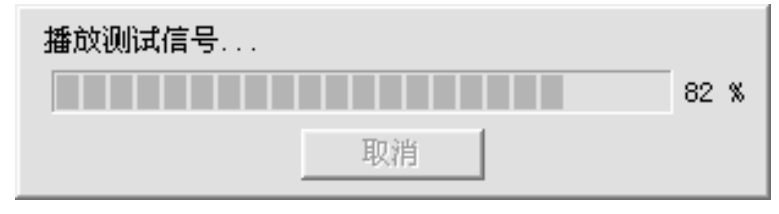

图 2-75 播放测试信号进度界面

#### 2.3.6 显卡性能检测与维修软件

显卡性能测试工具软件——3DMark,是一款专业级的 3D 效果测试软件,可以全面地测试、 分析并报告显卡的 3D 效果,并具有非常精美的演示画面和生动的音效。

3DMark 程序主界面, 如图 2-76 所示。

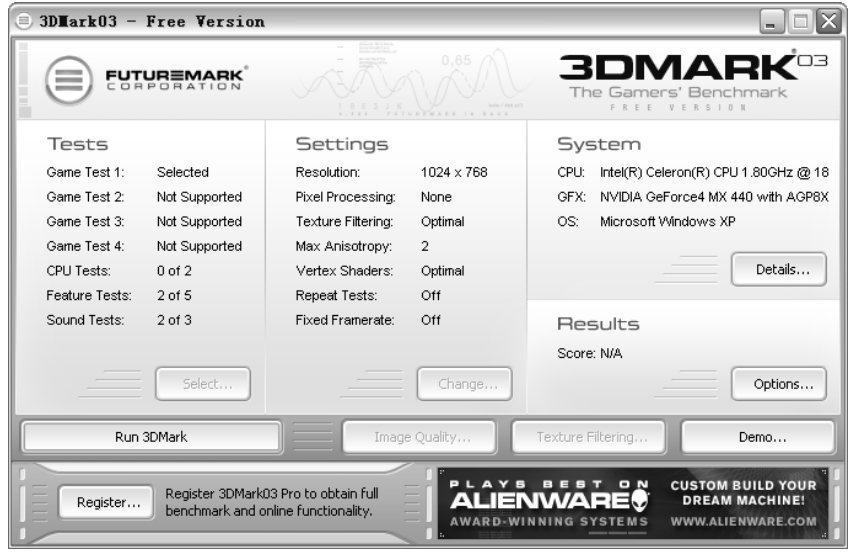

图 2-76 3DMark 程序主界面

要点 要运行 3DMark 软件进行测试必须具备在 PCMark2002 中得分超过 2500 分的 CPU, 256MB 的内存,1G 的硬盘空间和一块完整支持 DirectX7.0 兼容 DirectX9.0 的显卡。

#### ●显卡 3D 性能测试

下面将介绍使用 3DMark 进行 3D 效果测试的具体操作步骤。

步骤 01) 单击程序窗口中的"System"栏中的"Details"按钮, 即可打开系统信息浏览器, 在该浏览其中显示了被测试系统的 CPU、内存、DirectX、主板等信息。如图 2-77 所示。

GFuturenark SystemInfo Explorer - Microsoft Internet Explore:  $\Box$ o $\times$  $\boxed{\circ}$ File Edit View Favorites Tools Help # # *Cruturenark SystenInfo Explorer*  $\begin{picture}(20,20) \put(0,0){\line(1,0){10}} \put(15,0){\line(1,0){10}} \put(15,0){\line(1,0){10}} \put(15,0){\line(1,0){10}} \put(15,0){\line(1,0){10}} \put(15,0){\line(1,0){10}} \put(15,0){\line(1,0){10}} \put(15,0){\line(1,0){10}} \put(15,0){\line(1,0){10}} \put(15,0){\line(1,0){10}} \put(15,0){\line(1,0){10}} \put(15,0){\line(1$ **FUTUREMARK**  $\textcircled{\textcircled{\tiny{\textsf{H}}}}$  3DMARK<sup>os(</sup> SystemInfo Explorer SystemInfo version 3.6<br>XSLT StyleSheet version 3.5-2s CPU Info  $CPU 1/1$ Intel(R) Celeron(R) CPU 1.80GHz  $\begin{tabular}{l|c|c|c|c|c} \textbf{Memf} actures & \textbf{Inte} & \textbf{International Cook} & 3.1 GHz & \textbf{HyperTree} \\ \textbf{Family} & \textbf{InteR} & \textbf{Maximum } & \textbf{Msumum} \\ \textbf{Formly} & (h) CD11.8004c & \textbf{Formula} & \textbf{Code} & 500.0 MHz & \textbf{Capalities} \\ \textbf{Ardmfochet} & 25 \text{th} & \textbf{5} & \textbf{5} & \textbf{5} & \textbf{5} & \textbf{6} & \textbf{6} \\ \textbf{Intermal} & 1.8 GHz$ Caches Laches<br>Level 20 KB<br>1 Disabled<br>MMX, CMov,<br>RDTSC, SSE,<br>SSE2, PAE<br>Intel(R) Celeron<br>(R) CPU 1.80GHz Level 128 KB Architecture 32-bit<br>Internal 1.8 GHz Internal<br>Clock 478<br>ZIF Socket **Version** Upgrade My Computer  $@.100%$ n<sub>one</sub>

电脑维修技术大全

图 2-77 系统信息浏览器

- 步骤 02 单击程序窗口中的"Tests"栏中的"Select"按钮, 即可打开"Select Tests"对话 框,选择需要测试的项目,单击"OK"按钮,关闭该对话框。
- 对测试基准进行设置,单击程序窗"Settings"栏中的"Change"按钮,即可打开 "Benchmark Settings"对话框,用户可以对测试环境进行测试。如图 2-78 所示。

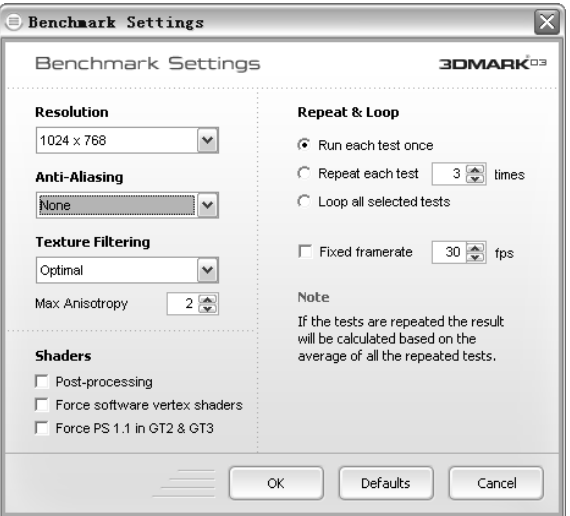

图 2-78 "Benchmark Settings"对话框界面

测试基准设置完毕后,单击"OK"按钮即可。

单击程序窗口中的"Run 3DMark"按钮,即可开始测试。如图 2-79 所示。

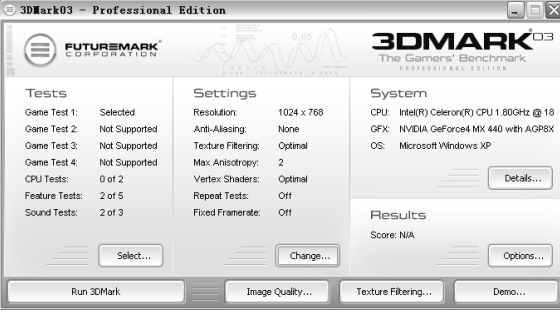

**56**  图 2-79 测试界面

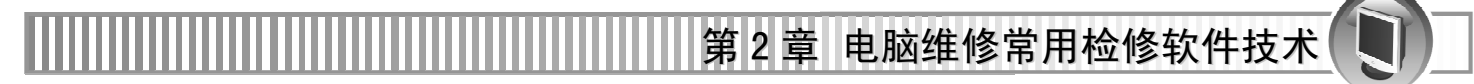

测试完毕后,程序会弹出测试结果评分对话框,用户可以在其中查看测试结果。 如图 2-80 所示。

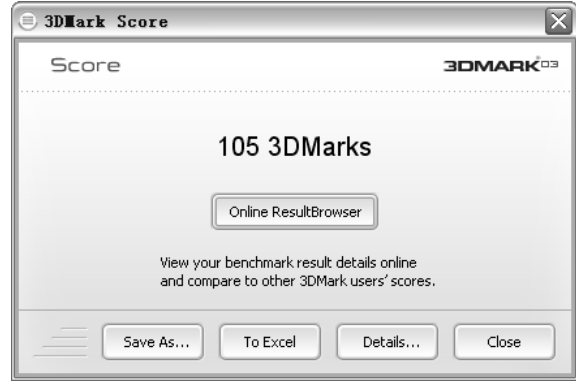

图 2-80 评分对话框界面

● 显卡图像质量测试

除了对 3D 性能进行测试外,还可以测试图像的质量。

步骤 01 单击程序窗口下面的"Image Quality"按钮, 即可打开"Image Quality"对话框, 用户可以在该对话框中对其进行测试基准设定。如图 2-81 所示。

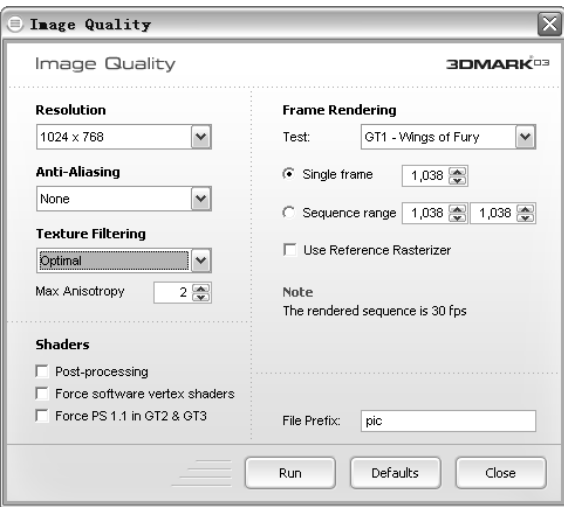

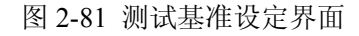

步骤 02 设置完成后,单击"Run"按钮,即可开始多图像质量测试。测试完成后将会提示 截图文件保存的位置。如图 2-82 所示。

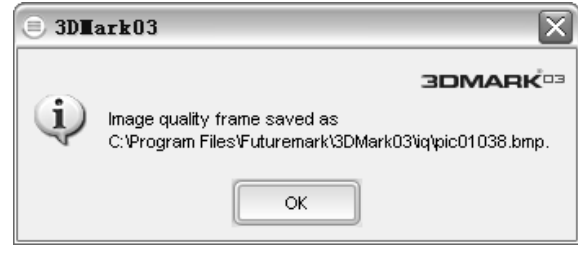

图 2-82 文件保存位置的提示界面

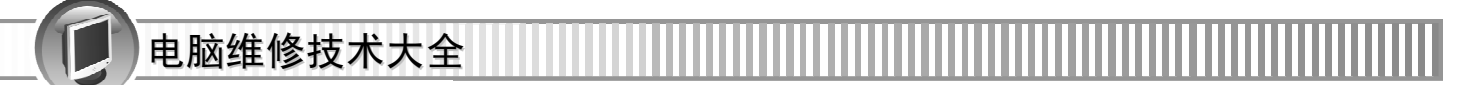

### 2.3.7 电源性能检测与维修软件

OCCT(全称 OverClock Checking Tool),是一款用于检查系统电源稳定性和在满负荷下 CPU 和主板芯片的温度,以及当前系统能否稳定超频的准专业测试软件。如图 2-83 所示。

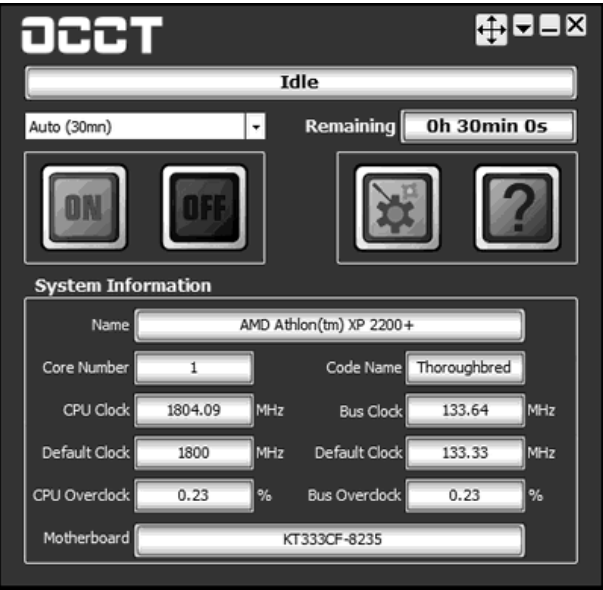

图 2-83 OCCT 软件主界面

#### 2.3.8 显示器性能检测与维修软件

● DisplayX 用于显示器常规检测和液晶显示器坏点、延迟时间检测,尤其适合液晶显示器 的检测。可以查找 LCD 坏点;检查 LCD 的响应时间;屏幕基本测试。如图 2-84 所示。

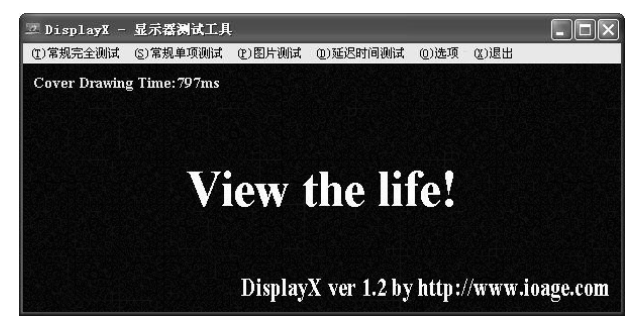

图 2-84 DisplayX 主界面

洗择主界面上的 ①常规完全测试, 在常规检测的过程中, 软件将附加多个不同颜色的纯色画 面,在纯色画面下可以很容易地找出总是不变的亮点、暗点等坏点。

选择主界面上的,软件将弹出一个小窗口,在小窗口中有 4 个快速移动的小方块,每一个 小方块旁有一个响应时间,指出其中响应速度最快并且能够支持显示、轨迹正常并且无拖尾的 小方块,其对应的响应时间也就是该液晶显示器的最高响应时间。

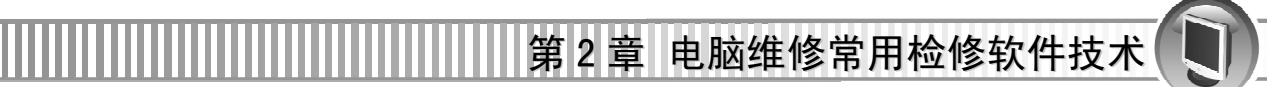

注意 在 DisplayX 的各项检测画面中,都有中文的提示,即使你对显示器检测一无所知也不用 担心不会使用。

● Nokia Monitor Test 一款由 NOKIA 公司出品的专业显示器测试软件, 功能很全面, 包括 了测试显示器的亮度、对比度、色纯、聚焦、水波纹、抖动、可读性等重要显示效果和技术参 数。如图 2-85 所示。

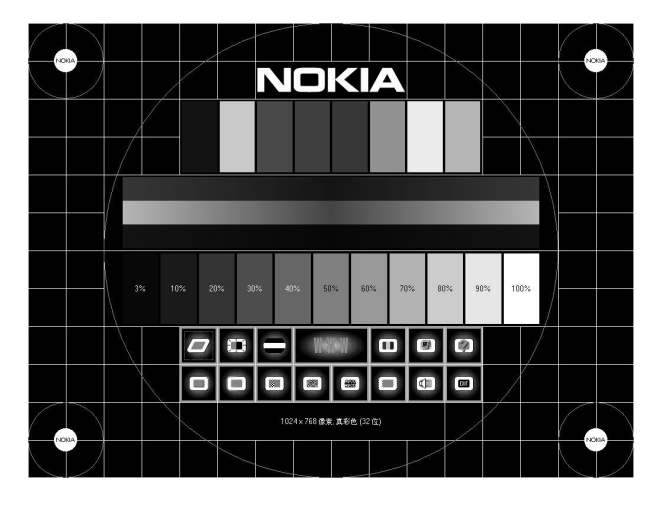

图 2-85 Nokia Monitor Test 主界面

#### 2.3.9 其他电脑硬件性能检测与维修软件

检测硬件性能的软件并不仅限于前几小节所介绍的那几种,只要读者能够找到适合自己电 脑并且方便自己操作的就可以了。

下面再以 SiSoftware Sandra Professional 2005 汉化版为例讲解其综合性能测试功能,它是 一套功能强大的系统分析、诊断、测试和报告工具,拥有超过 30 种以上的测试项目,主要包 括有 CPU、驱动器、CD-ROM/DVD、内存、SCSI、APM/ACPI、鼠标、键盘、网络、主板和 打印机等。

运行程序,界面如图 2-86 所示。

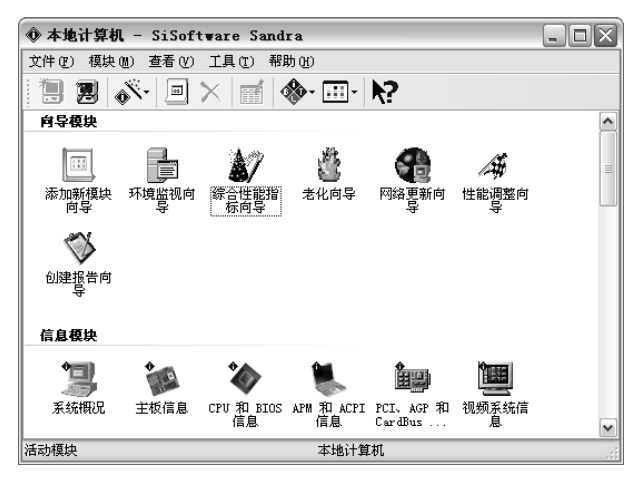

**59**  图 2-86 SiSoftware Sandra Professional 2005 主界面

● 查看综合性能 步骤 01) 双击程序窗口"向导模块"栏中的"综合性能指标向导"图标。如图 2-87 所示。

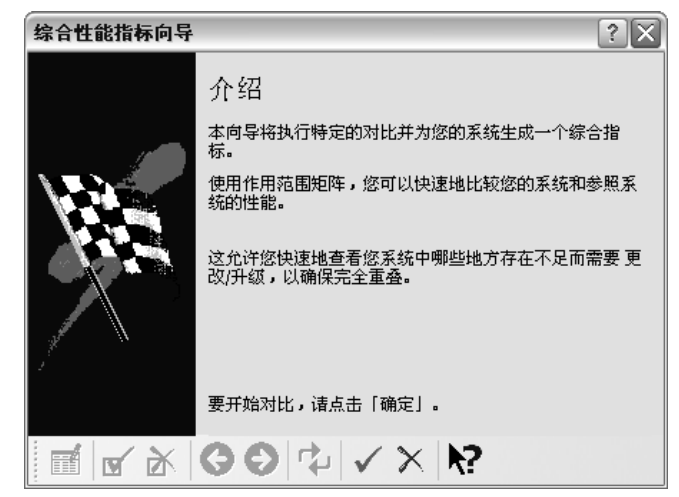

图 2-87 综合性能指标向导的介绍界面

步骤 02 单击"√"按钮,开始分析,分析结束之后将会在右对话框的右边显示系统测试 的对比情况。如图 2-88 所示。

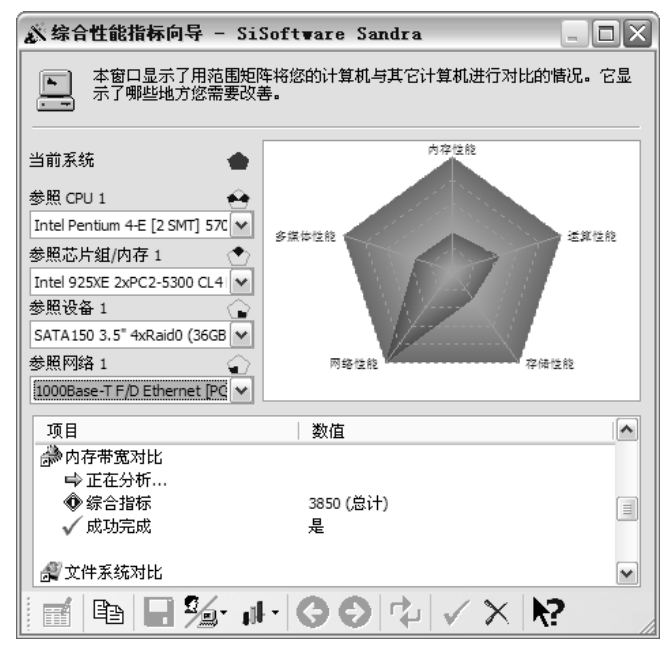

图 2-88 系统测试界面

#### ● 查看单个硬件的性能

在信息测试模块下,双击相应的图标可以查看到系统中绝大部分软硬件的相关信息。如双 击程序窗口"向导模块"栏中的"CPU 和 BIOS 信息"图标。

软件将对 CPU 和 BIOS 相关信息进行分析, 分析完成后, 将会显示计算机的 CPU、缓存、 BIOS 等相关信息。如图 2-89 所示。

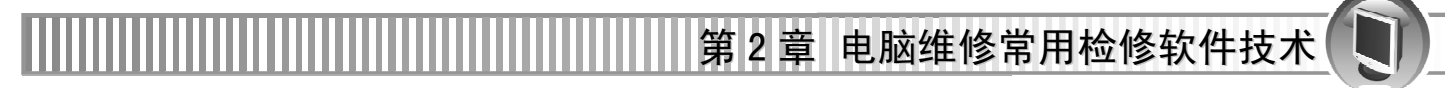

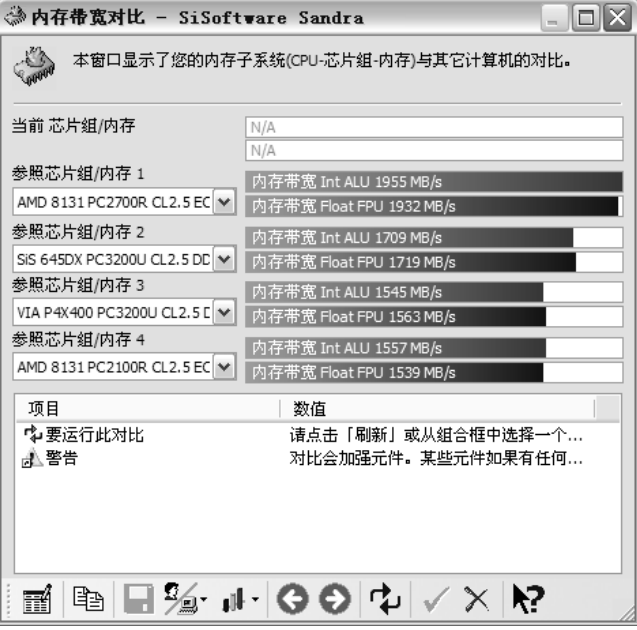

图 2-89 内存带真对比界面

# 第 **3** 章 电脑维修常用硬件技术

电脑维修常用的硬件技术包括常用的测量工具、焊接工具以及其他一些辅助工具。虽然在 第一章对一些常用的工具有过介绍,但本章将针对测量以及焊接工具及使用等方面作重点介绍。 本章学习要点如下。

- 电脑软硬件故障常用测量工具
- 电脑软硬件故障常用焊接工具
- 电脑软硬件故障常用其他辅助工具

# 3.1 电脑软硬件故障常用测量工具

电脑常用的测量工具有万用表、示波器和晶体管图示仪等。测量工具主要用于电压、电流 和电阻等方面的测量,用于判断在电脑维修在电路方面的故障。

#### 3.1.1 万用表

万用表又叫多用表,是一种多功能、多量程的测量仪表,是公用一个表头,集电压表、电 流表和欧姆表于一体的仪表。万用表可以检查系统各个电路的电压信号和测量电源的输出电压, 检测电源电路、电缆以及开关的连通性,也就是检查是否短路、断路。

常见的万用表有指针式万用表和数字式万用表。

指针式万用表是一表头为核心部件的多功能测量仪表,测量值由表头指针指示读取;数字 式万用表的测量值由液晶显示屏直接以数字的形式显示,读取方便且准确度高,有些还带有语 音提示功能。

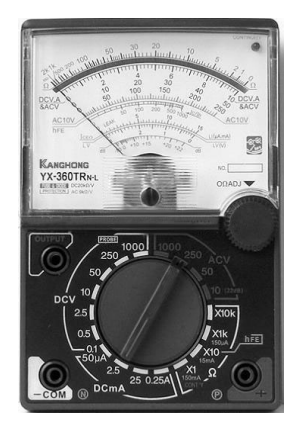

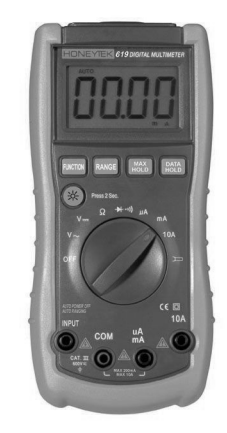

图 3-1 指针式万用表 8-2 数字式万用表 一般万用表可测量直流电流、直流电压、交流电压、电阻和音频电平等,下面对电压、电

第 3 章 电脑维修常用硬件技术

流以及电阻的测量作具体介绍。

#### 1、测量前的准备工作

在使用万用表前,需要熟悉表盘上各符号的意义及各个旋钮和选择开关的主要作用(如下 表),以便在操作时更加方便。

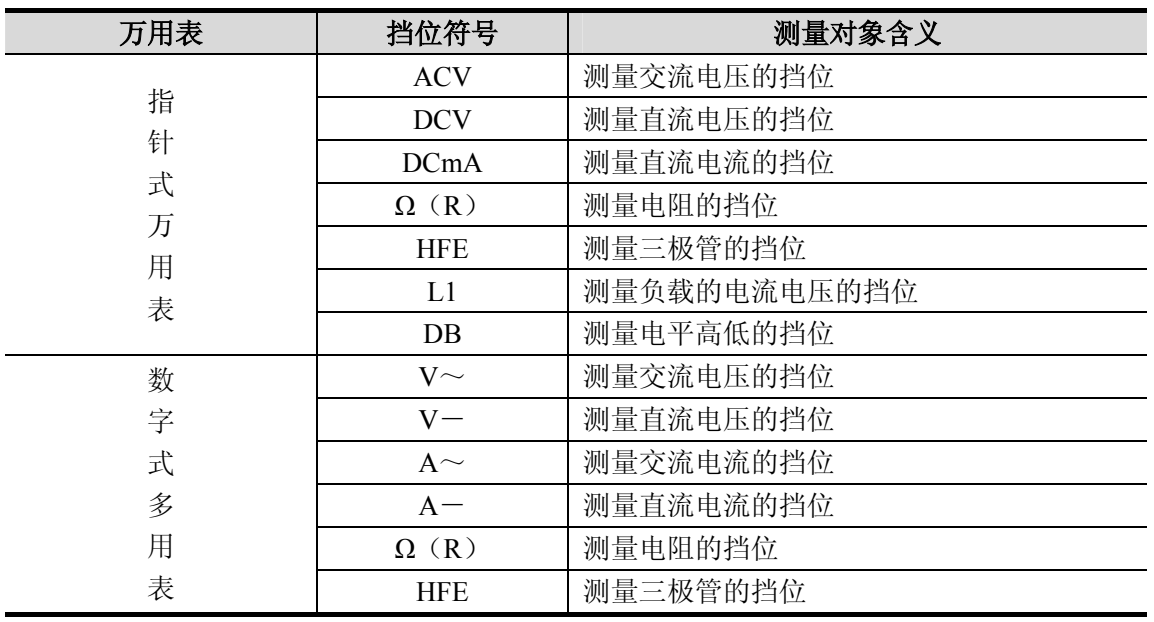

表 3-1 各个旋钮和选择开关的主要作用

对万用表的符号和含义有了相应了解后,就可以对万用表进行机械调零,然后根据被测量 的种类及大小,选择转换开关的挡位及量程,找出对应的刻度线,最后选择表笔插孔的位置。

#### 2、指针式万用表测量

下图是指针式万用表示意图。

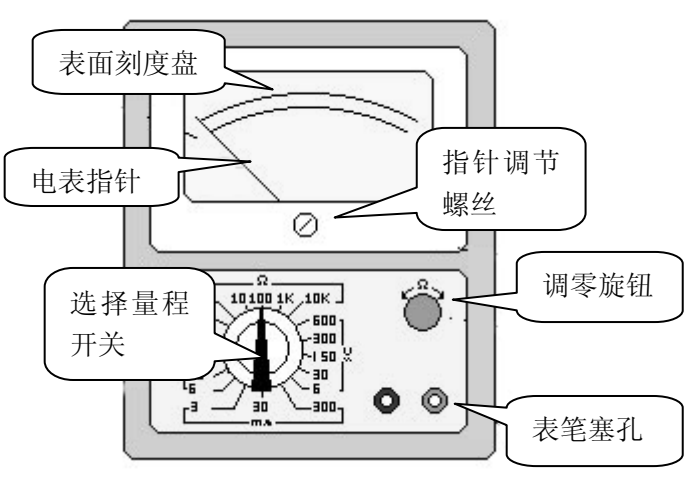

图 3-3 指针式万用表示意图

#### (**1**)测量电压

量程的选择一般应尽量使指针偏转到满刻度的 2/3 左右。如果用小量程去测量大电压,很有 可能会烧毁万用表;如果用大量程去测量小电压,指针由于偏转太小,无法精确读取。 当无法确定被测电压的大小时,一般先选择最高量程挡,然后逐渐减小到合适的量程。

● 测量直流电压

将万用表的一个转换开关置于交、直流电压挡,另一个转换开关置于直流电压的合适量程 上,且"+"表笔(红表笔)接到高电位处,"−"表笔(黑表笔)接到低电位处。

注意 若表笔接反,表头指针会反方向偏转,容易撞弯指针。

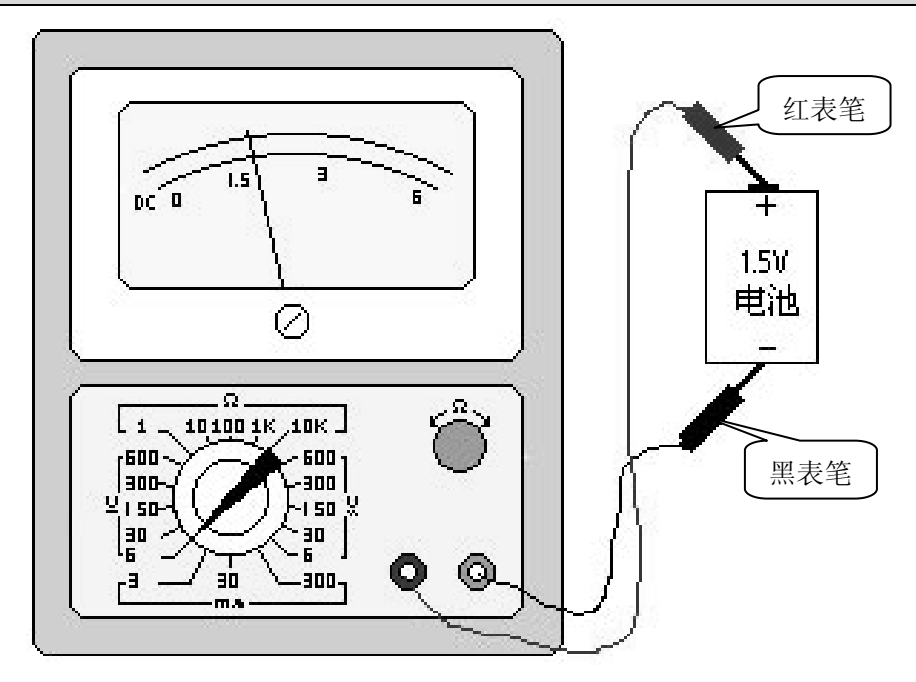

图 3-4 测量直流电压

● 测量交流电压

测量交流电压的方法与测量直流电压相似,只是交流电没有正、负之分,所以测量交流压 时,表棒不需分正、负。读数方法与上述的测量直流电压的读法一样,不过数字应看标有交流 符号"AC"刻度线上的指针位置。

#### (**2**)测量电流

测量直流电流时,将万用表的一个转换开关置于直流电流挡,另一个转换开关置于 50uA 到 500mA 的合适量程上,电流的量程选择和读数方法与电压一样。

测量时必须先断开电路,然后按照电流从"+"到"-"的方向,将万用表串联到被测电路 中,即电流从红表笔流入,从黑表笔流出。如果误将万用表与负载并联,则因表头的内阻很小, 会造成短路烧毁仪表。测得电流的读数方法是实际值=指示值×量程/满偏。

第 3 章 电脑维修常用硬件技术

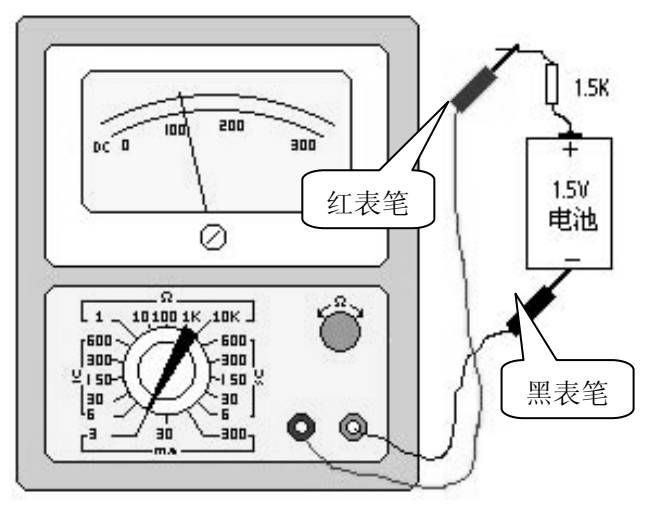

图 3-5 测量直流电流

#### (**3**)测量电阻

用万用表测量电阻时,应按下列方法操作。

- 步骤 01 选择合适的倍率挡。万用表欧姆挡的刻度线是不均匀的,所以倍率挡的选择应使 指针停留在刻度线较稀的部分为宜,且指针越接近刻度尺的中间,读数越准确。 一般情况下,指针应指在刻度尺的 1/3~2/3 间。
- 步骤 02 欧姆调零。测量电阻之前, 应将 2 个表笔短接, 同时调节"欧姆调零旋钮", 使指 针刚好指在欧姆刻度线右边的零位(如果指针不能调到零位,说明电池电压不足 或仪表内部有问题)。并且每换一次倍率挡,都要再次进行欧姆调零,以保证测量 准确。
- 步骤 03 读数: 表头的读数乘以倍率, 就是所测电阻的电阻值。

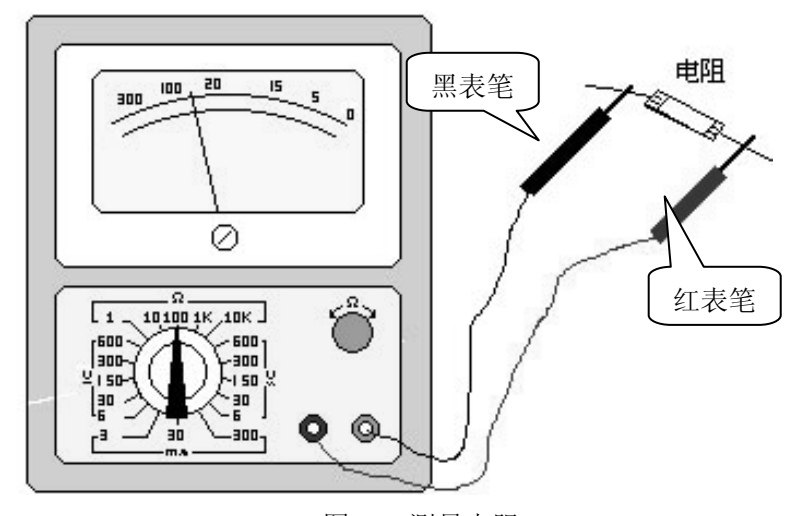

图 3-6 测量电阻

注意 在测量电压电流时,不能带电换量程;测量电阻时,万用表由内部电池供电,带电测量 会引入一个额外的电源,可能损坏表头;用完后应使转换开关在交流电压最大挡位或空 挡上。

#### 3、数字式万用表测量

使用数字式万用表在测量电压、电流和电阻时,通过显示屏显示的数字即可直接读取数据, 比较直观。

#### (**1**)测量交直流电压

根据需要将量程开关拨至 DCV(直流)或 ACV(交流)的合适量程,红表笔插入 V/Ω孔, 黑表笔插入 COM 孔,并将表笔与被测线路并联,读数即显示。

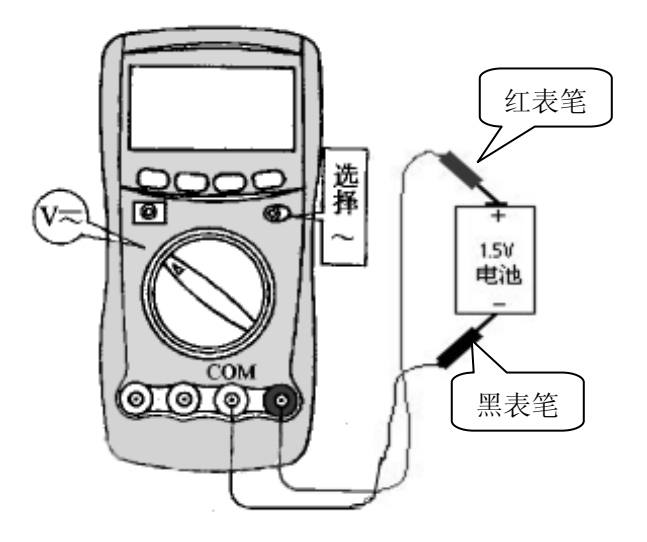

图 3-7 测量交直流电压

#### (**2**)测量交直流电流

将量程开关拨至 DCA(直流)或 ACA(交流)的合适量程,红表笔插入 mA 孔(<200mA 时)或 10A 孔(>200mA 时),黑表笔插入 COM 孔,并将万用表串联在被测电路中即可。测量 直流量时,数字万用表能自动显示极性。

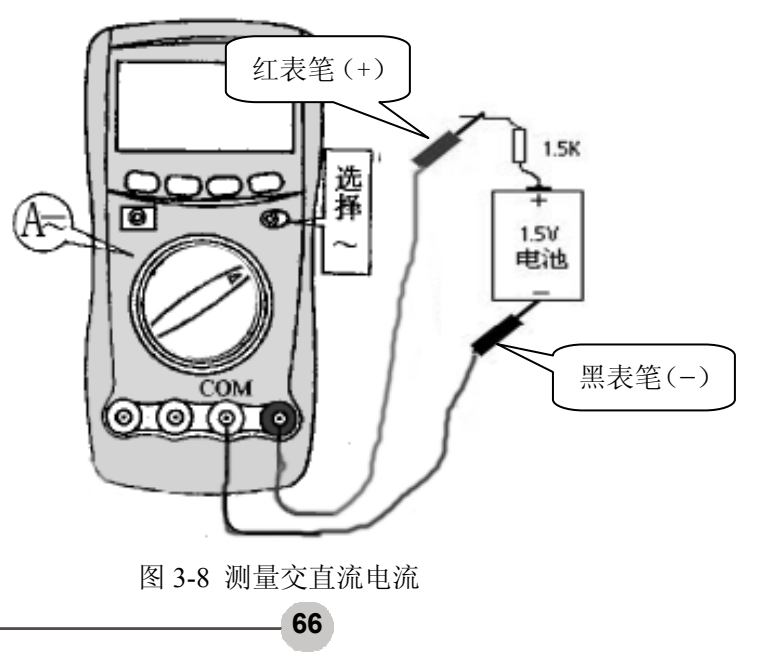

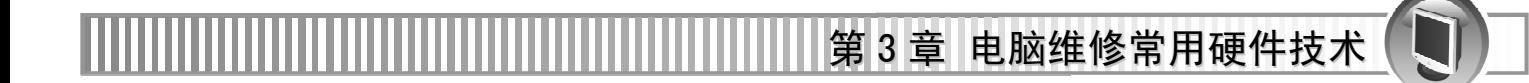

#### (**3**)测量电阻

将量程开关拨至 Ω 的合适量程,红表笔插入 V/Ω 孔,黑表笔插入 COM 孔。测量电阻时, 红表笔为正极,黑表笔为负极,这与指针式万用表正好相反。因此,测量晶体管、电解电容器 等有极性的元器件时,必须注意表笔的极性。

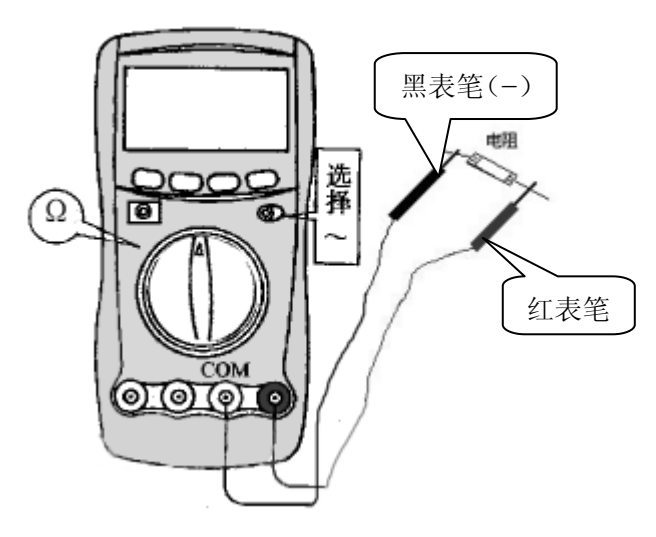

图 3-9 测量电阻

数字式万用表使用的注意事项除了指针式万用表中提到的外,还要注意以下几点。

● 满量程时, 仪表会最高位显示数字"1", 其它位均消失, 此时应选择更高的量程。

● 当误用交流电压挡去测量直流电压,或者误用直流电压挡去测量交流电压时,显示屏将 显示"000",或者低位上的数字出现跳动。

● 禁止在测量高电压 (220V 以上)或大电流 (0.5A 以上)时换量程, 以防止产生电弧, 烧毁开关触点。

● 当显示"BATT"或"LOW BAT" 时,表示电池电压低于工作电压。

#### 3.1.2 示波器

示波器是一种用途十分广泛的电子测量仪器,以图像的形式表示电信号,便于观察各种不 同信号幅度随时间变化的波形曲线,以及测试各种不同的电量,如电压、电流、频率、相位差 以及调幅度等。

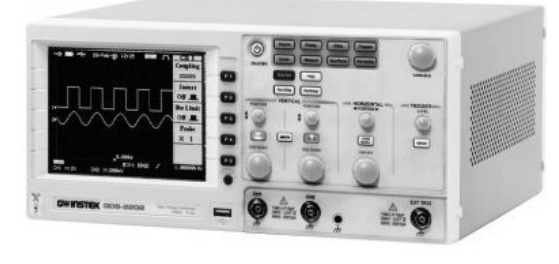

**67**  图 3-10 示波器

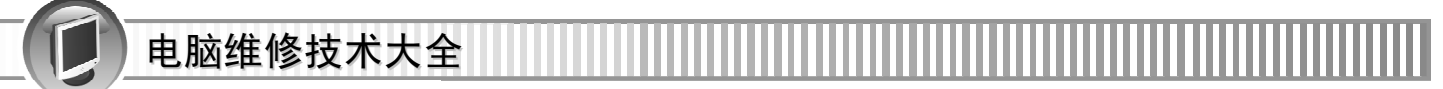

示波器可分为模拟示波器(如图 3-11 所示)和数字模拟器(如图 3-12 所示)。

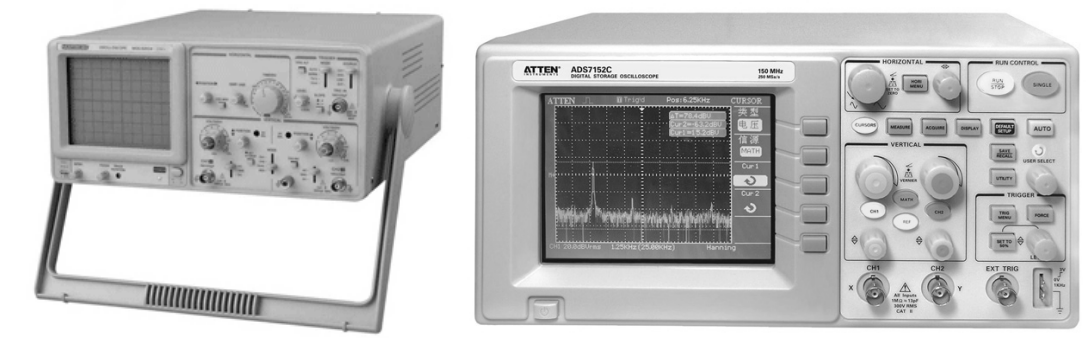

#### 图 3-11 模拟示波器 四十二十一 四 3-12 数字示波器

● 模拟示波器

模拟示波器的工作方式是直接测量信号电压,并通过从左到右穿过示波器屏幕的电子束在 垂直方向描绘电压。

● 数字示波器

数字示波器通过模数转换器(ADC)把被测电压转换为数字信息。它捕获的是波形的一系 列样值,并对样值进行存储,存储限度是判断累计的样值是否能描绘出波形为止。随后,数字 示波器重构波形。

数字示波器分为数字存储示波器(DSO)、数字荧光示波器(DPO)和采样示波器。

数字存储示波器(如图 3-13 所示)便于捕获和显示那些可能只发生一次的事件,通常称为 瞬态现象。数字存储示波器以数字形式表示波形信息,实际存储的是二进制序列,能够持久地 保留信号,可以扩展波形处理方式。

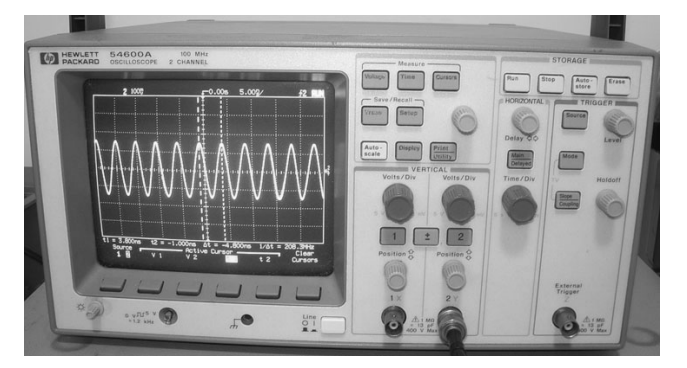

图 3-13 数字存储示波器 四十二十一 2 2 2 2 2 2 2 2 3-14 数字荧光示波器

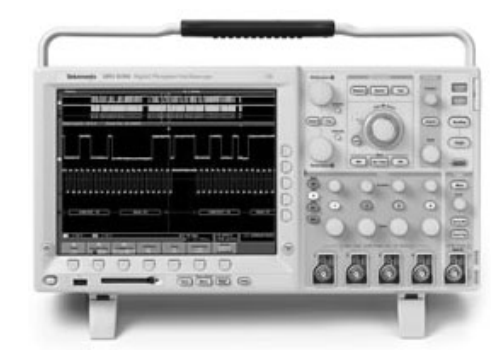

数字荧光示波器(如图 3-14 所示)为示波器系列增加了一种新的类型。DPO 的体系结构使 之能提供独特的捕获和显示能力,加速重构信号,采用 ASIC 硬件构架捕获波形图象,提供高速 率的波形采集率,信号的可视化程度很高,适合观察高频和低频信号、重复波形,以及实时的 信号变化。

当测量高频信号时,示波器也许不能在一次扫描中采集足够的样值。数字采样示波器(如 图 3-15 所示)可以正确采集高于示波器采样频率的信号。

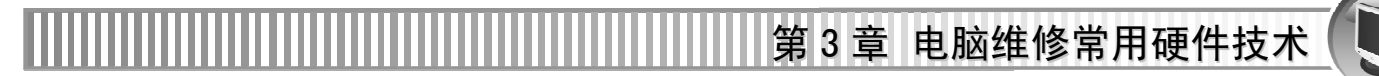

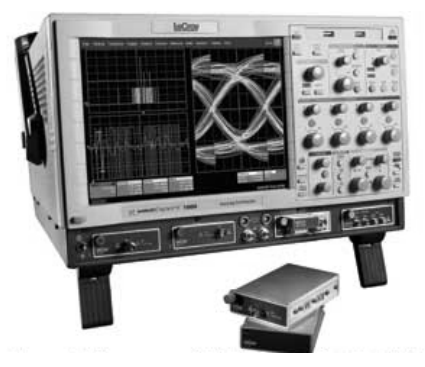

图 3-15 数字采样示波器 图 3-16 示波器的荧光屏

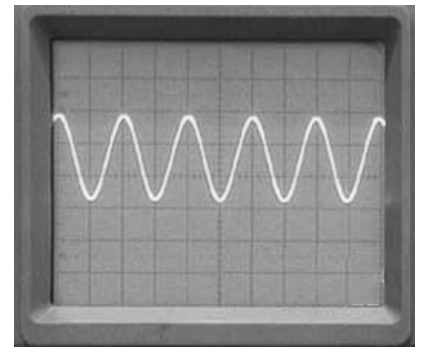

#### 1、示波器的基本功能

#### (**1**)荧光屏

荧光屏是示波管的显示部分,如图 3-16 所示。屏幕上水平方向(时间)的刻度线有 10 格 和垂直方向(电压)刻度线有 8 格,每格又分为 5 份。垂直方向标有 0%,10%,90%,100% 等标志,水平方向标有 10%,90%标志,用来测直流电平、交流信号幅度、延迟时间等参数使 用。

电压值=被测信号在屏幕上占的格数×比例常数(V/DIV)

时间值=被测信号在屏幕上占的格数×比例常数(TIME/DIV)

#### (**2**)示波管和电源系统

示波器主电源(Power)开关,如图 3-17 所示。当此开关按下时,电源指示灯亮,表示电 源接通。

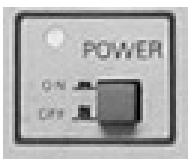

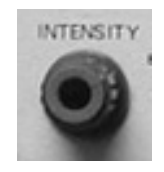

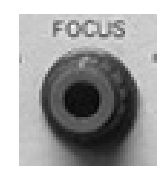

图 3-17 电源开关 图 3-18 旋转辉度旋钮 图 3-19 聚焦 (Focus) 旋钮

旋转辉度(Intensity)旋钮,乳突-18 所示,可以改变光点和扫描线的亮度。观察低频信号 时可小些,高频信号时大些。一般不应太亮,以保护荧光屏。

聚焦(Focus) 旋钮, 用来调节电子束截面大小, 将扫描线聚焦成最清晰状态。

标尺亮度(Illuminance)旋钮,用来调节荧光屏后面的照明灯亮度。调节时应根据室内光线 强弱适当进行调节。

#### (**3**)垂直偏转因数和水平偏转因数

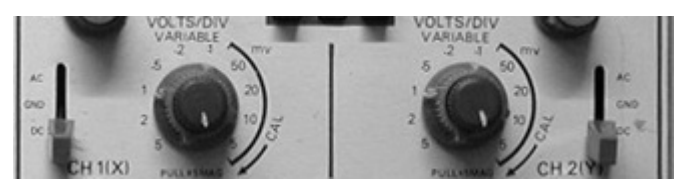

图 3-20 垂直偏转因数选择(VOLTS/DIV)旋钮

● 垂直偏转因数洗择(VOLTS/DIV) 旋钮

电脑维修技术大全

在单位输入信号作用下,光点在屏幕上偏移的距离称为偏移灵敏度,这一定义对 X 轴和 Y 轴都适用。灵敏度的倒数称为偏转因数。

垂直灵敏度的单位是为 cm/V,cm/mV 或者 DIV/mV,DIV/V;垂直偏转因数的单位是 V/cm, mV/cm 或者 V/DIV, mV/DIV。

提示 实际操作中因习惯用法和测量电压读数的方便,也会把偏转因数当灵敏度。

双踪示波器中每个通道各有一个垂直偏转因数选择波段开关。一般按 1,2,5 方式从 5mV/DIV 到 5V/DIV 分为 10 挡。

波段开关指示的值代表荧光屏上垂直方向一格的电压值。

要点 例如波段开关置于 1V/DIV 挡时,如果屏幕上信号光点移动一格,则代表输入信号电压变 化 1V。

每个波段开关上的小旋钮,可以微调每挡垂直偏转因数。

顺时针方向旋到底,处于"校准"位置,此时垂直偏转因数值与波段开关所指示的值一致。 逆时针旋转此旋钮,能够微调垂直偏转因数。

要点 垂直偏转因数微调后,会造成与波段开关的指示值不一致。

许多示波器具有垂直扩展功能,当微调旋钮被拉出时,垂直灵敏度扩大若干倍(偏转因数缩 小若干倍)。例如,如果波段开关指示的偏转因数是 1V/DIV,采用×5 扩展状态时,垂直偏转因 数是 0 . 2V/DIV。

在做数字电路实验时,在屏幕上被测信号的垂直移动距离与+5V 信号的垂直移动距离之比 常被用于判断被测信号的电压值。

● 时基选择(TIME/DIV)旋钮

时基选择和微调的使用方法与垂直偏转因数选择和微调类似。时基选择也通过一个波段开 关实现,按 1、2、5 方式把时基分为若干挡。波段开关的指示值代表光点在水平方向移动一个 格的时间值。

要点 例如在 1μS/DIV 挡,光点在屏上移动一格代表时间值 1μS。

"微调"旋钮用于时基校准和微调。沿顺时针方向旋到底处于校准位置时,屏幕上显示的时 基值与波段开关所示的标称值一致。逆时针旋转旋钮,则对时基微调。旋钮拔出后处于扫描扩 展状态。通常为×10 扩展,即水平灵敏度扩大 10 倍,时基缩小到 1/10。

提示 在 2μS/DIV 挡,扫描扩展状态下荧光屏上水平一格代表的时间值等于 2μS×(1/10)=0.2μS。

#### ● 位移 (Position) 旋钮

位移旋钮调节信号波形在荧光屏上的位置。旋转水平位移旋钮(标有水平双向箭头)左右 移动信号波形;旋转垂直位移旋钮(标有垂直双向箭头)上下移动信号波形。

● 输入通道和输入耦合选择

输入通道选择至少有 3 个,如表 3-2 所示。

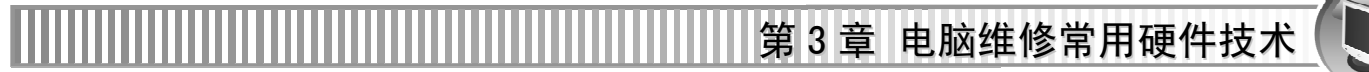

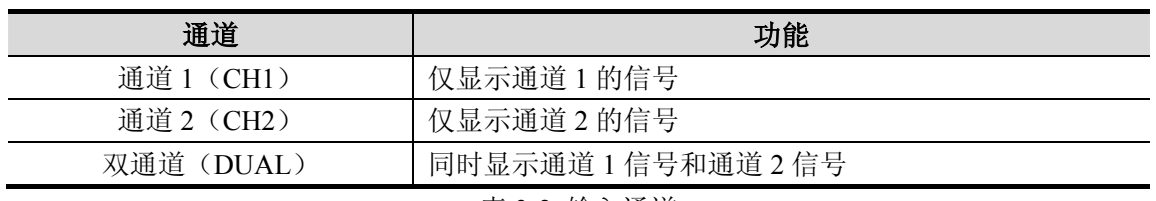

表 3-2 输入通道

测试信号时,首先要将示波器的地与被测电路的地连接在一起。根据输入通道的选择,将 示波器探头插到相应通道插座上,接触被测点。

示波器探头上有一个双位开关。开关拨到"×1"位置时,被测信号无衰减送到示波器,信 号的实际电压值=从荧光屏上读出的电压值;开关拨到"×10"位置时,被测信号衰减为 1/10 再送往示波器,信号的实际电压值=从荧光屏上读出的电压值×10。

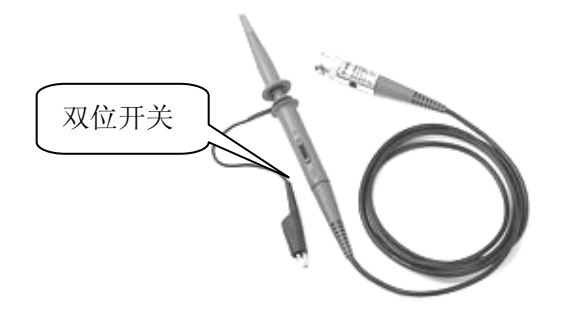

图 3-21 示波器探头上的双位开关

● 输入耦合方式

输入耦合方式有 3 种选择:交流(AC)、地(GND)、直流(DC)。

当选择"地"时,扫描线显示出"示波器地"在荧光屏上的位置。直流耦合用于测定信号 直流绝对值和观测极低频信号。交流耦合用于观测交流和含有直流成分的交流信号。在数字电 路实验中,一般选择"直流"方式,以便观测信号的绝对电压值。

● 扫描方式扫描按钮(SWEEP MODE)

扫描方式有自动(Auto)、常态(Norm)和单次(Single)3种。

#### 2、示波器的使用

使用示波器可以测量许多参数,现在以裁量交流电压为例作介绍。

输入耦合开关置于"AC"位置,从 Y 轴输入交流信号,可扯得波峰与波峰之间的电压幅值。 根据屏幕上显示的波形图,读出波峰与波峰之间所占的格数,乘以伏/度选择的挡位,即可 得出被测信号的交流电压值。

注意 以上测量是在"AC"位置处的控制开关未拉出的情况,若其拉出了,所得的交流电压值 还需除以 5。

#### 3.1.3 晶体管图示仪

晶体管图示仪(简称图示仪)是对晶体管的特性参数进行定量测试的仪器,如图 3-22 所示。 可以对图示仪的垂直和水平偏转灵敏度进行校准,也可以对集电极电压、集电极电流、基极电 压和基极电流等指标进行测试。通过示波器荧光屏的刻度可以直接观测半导体管的各种特性。

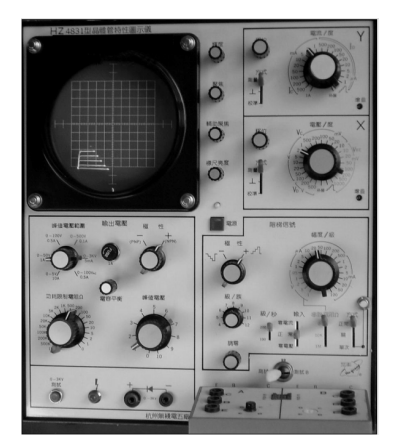

图 3-22 晶体管图示仪

#### 1、晶体管图示仪面板上主要旋钮的作用

电脑维修技术大全

"电压/度"旋钮。该旋钮开关是一个具有 4 种偏转作用共 17 挡的旋钮开关,用来选择图示 仪 X 轴所代表的变量及其倍率。在测试小功率晶体管的输出特性曲线时,该旋钮置于"VCE" 的有关挡。测量输入特性曲线时,该旋钮置于"VBE"的有关挡。

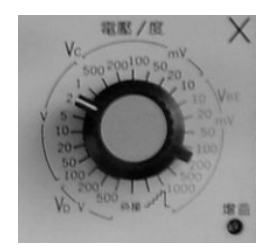

图 3-23 "电压/度"旋钮 图 3-24 "电流/度"旋钮

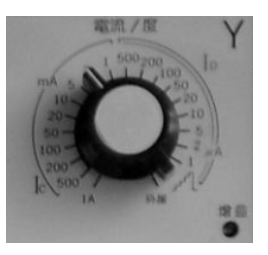

"电流/度旋钮"。该旋钮开关是一个具有 4 种偏转作用共 22 挡的旋钮开关,用来选择图示仪 Y 轴所代表的变量及其倍率。在测试小功率晶体管的输出特性曲线时,该旋钮"IC"的有关挡。 测量输入特性时,该旋钮置于"基极电流或基极源电压"挡。

"峰值电压范围"旋钮是 5 个挡位的按键开关,用来选择测量峰值电压范围。"峰值电压%" 是连续可调的旋钮,用来控制"集电极扫描电压"的大小。开始时须将"峰值电压%"置于"0" 位,再逐渐增大到一定值。否则容易损坏被测管。一个管子测试完毕后,"峰值电压%"旋钮应 调至零。

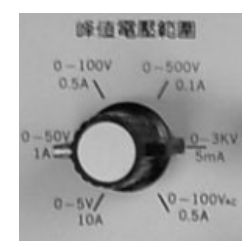

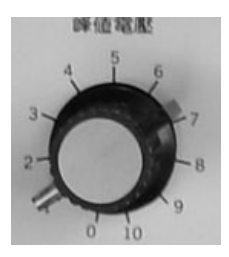

图 3-25 "峰值电压范围"旋钮 图 3-26 "峰值电压%"旋钮 "功耗限制电阻"旋钮相当于晶体管放大器中的集电极电阻,其串联在被测晶体管的集电极

第 3 章 电脑维修常用硬件技术

与集电极扫面电压源之间,用来调节流过晶体管的电流。测试小功率管时,一般选择电阻值为 1kΩ。如图 3-27 所示。

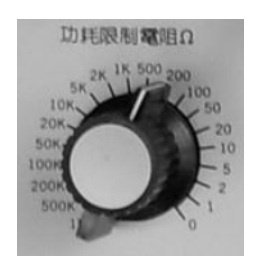

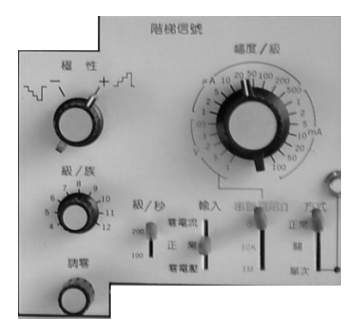

图 3-27 "功耗限制电阻"旋钮 图 3-28 "基极阶梯信号"旋钮

"基极阶梯信号"旋钮为基极加上周期性变化的电流信号,如图 3-28 所示。每两级阶梯信 号之间的差值大小由"阶梯选择毫安/级"来选择。每个周期中阶梯信号的阶梯数由"级/簇"来 选择。阶梯信号每簇的级数,实际上就是在图示仪上所能显示的输出特性曲线的根数。阶梯信 号每一级的毫安值的大小,就反映了图示仪上所显示的输出特性曲线的疏密程度。

"零电压"、"零电流"开关是对被测晶体管基极状态进行设置的开关。当测量管子的击穿电 压和穿透电流时,都需要使被测管的基极处于开路状态。这时可以将该开关设置在"零电流" 挡。当测量晶体管的击穿电流时,需要使被测管的基、射极短路。这时苦于通过该开关设置在 "零电压"来实现

可以按照如下步骤进行操作。

- 折骤 01 按下电源开关,指示灯亮,预热 15 分钟后,开始测试。
- 步骤 02 调节辉度、聚焦及辅助聚焦,使光点清晰。
- 步骤 03 将峰值电压旋细调至零,峰值电压范围、极性、功耗电阻等开关置于测试所 需位置。
- 对 X、Y 轴放大器进行 10 度校准。
- 步骤 05 调节阶梯调零。
- 步骤 06 选择需要的基极阶梯信号,将极性、串联电阻置于合适挡位,调节级/簇旋钮,使 阶梯信号为 10 级/簇,阶梯信号置重复位置。
- 步骤 07 插上被测晶体管,缓慢地增大峰值电压,荧光屏上即有曲线显示。

### 3.2 电脑软硬件故障常用焊接工具

常用的焊接工具有电烙铁、热风枪、热风焊台、吸锡器、锡炉等,对焊料、焊接的技术方 法也作了相应地介绍。

#### 3.2.1 电烙铁

#### 1、电烙铁的分类

在更换主板上的电容式电池,系统遭到物理性破坏时,如用力插拔导致线路松散断掉等就

可以用电烙铁来处理。

电烙铁分为外热式和内热式两种,内热式的电烙铁发热效率较高,而且更换烙铁头也较方 便;内热式的电烙铁体积较小,而且价格便宜。

#### (**1**)外热式电烙铁

电脑维修技术大全

外热式电烙铁一般由烙铁头、烙铁芯、外壳、手柄和插头等部分所组成,如图 3-29 所示。 烙铁头安装在烙铁芯内,用以热传导性好的铜为基体的铜合金材料制成。烙铁头的长短可以调 整(烙铁头越短,烙铁头的温度就越高),且有凿式、尖锥形、圆面形、圆、尖锥形和半圆沟形 等不同的形状,以适应不同焊接面的需要。

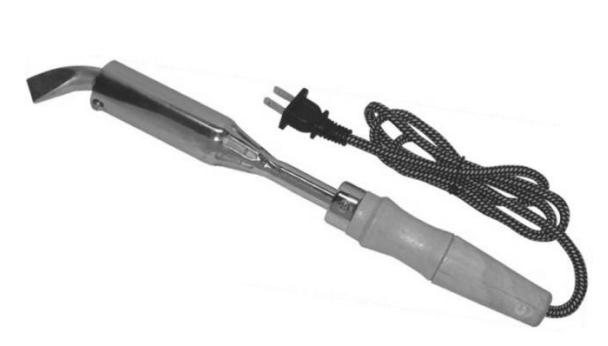

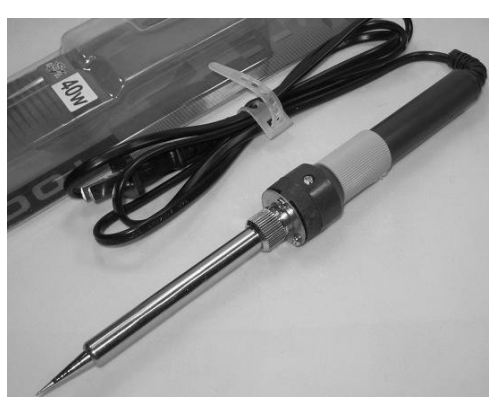

图 3-29 外热式电烙铁 图 3-30 内热式电烙铁

#### (**2**)内热式电烙铁

内热式电烙铁由连接杆、手柄、弹簧夹、烙铁芯、烙铁头(也称铜头)5 个部分组成, 如图 3-30 所示。烙铁芯安装在烙铁头的里面(发热快,热效率高达 85%~%%以上)。烙铁芯采用 镍铬电阻丝绕在瓷管上制成,一般 20W 电烙铁其电阻为 2.4kΩ左右,35W 电烙铁其电阻为 1.6k Ω左右。常用的内热式电烙铁的工作温度列于表 3-3。

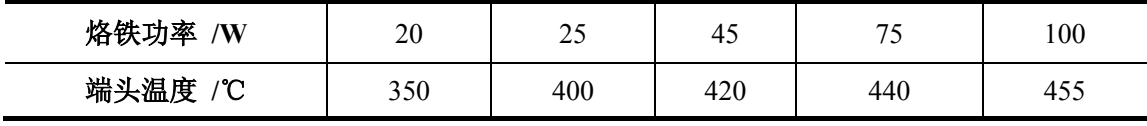

表 3-3 常用的内热式电烙铁的工作温度

(**3**)其他烙铁

● 恒温电烙铁

恒温电烙铁(如图 3-31 所示)的烙铁头内,装有磁铁式的温度控制器,来控制通电时间, 实现恒温的目的。在焊接温度不宜过高、焊接时间不宜过长的元器件时,应选用恒温电烙铁, 但其价格较高。

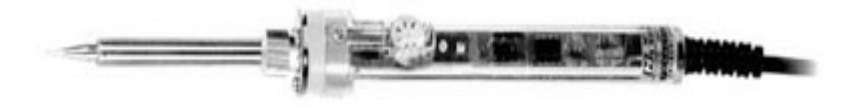

图 3-31 恒温电烙铁

# 第 3 章 电脑维修常用硬件技术

#### ● 吸锡电烙铁

吸锡电烙铁(如图 3-32 所示)是将活塞式吸锡器与电烙铁溶于一体的拆焊工具,它具有使 用方便、灵活、适用范围宽等特点。不足之处是每次只能对一个焊点进行拆焊。

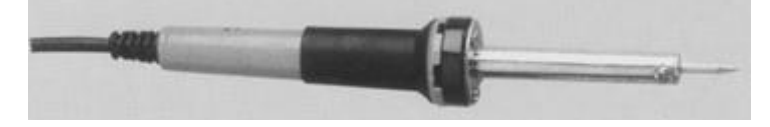

图 3-32 恒温电烙铁

● 汽焊烙铁

一种用液化气、甲烷等可燃气体燃烧加热烙铁头的烙铁,如图 3-33 所示。适用于供电不便 或无法供给交流电的场合。

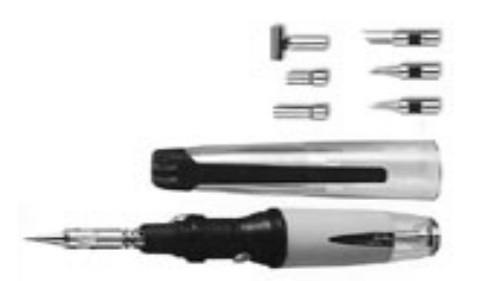

图 3-33 汽焊烙铁

电烙铁在使用前一定要电源线和保护地线是否良好;在使用过程中不宜长期空热,以免烧坏 烙铁头和烙铁心,要定期检查烙铁温度和是否漏电;不使用时放在烙铁架上,以免烫坏其他物 品;不用时要关闭电源,拔下插头。

#### 2、 电烙铁的使用

电烙铁的使用可以按照如下步骤进行。

- 步骤 01) 右手持电烙铁。左手用尖嘴钳或镊子夹持元件或导线。焊接前, 电烙铁要充分预 热。烙铁头刃面上要吃锡,即带上一定量焊锡。
- 步骤 02 将烙铁头刃面紧贴在焊点处, 电烙铁与水平面大约成 60℃角, 以便于熔化的锡从 烙铁头上流到焊点上。烙铁头在焊点处停留的时间控制在 2~3 秒钟。如图 3-34 所示。

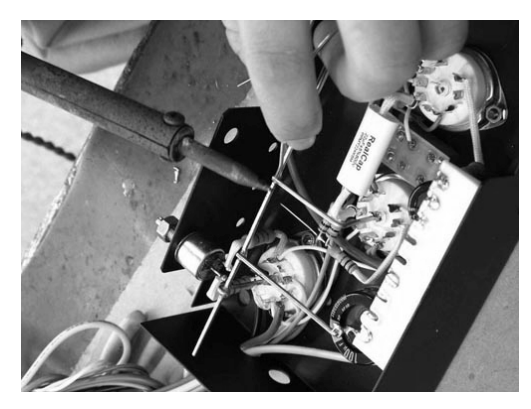

图 3-34 将烙铁头刃面紧贴在焊点处

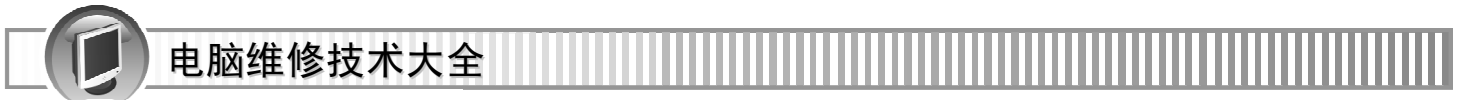

步骤 03 抬开烙铁头。左手仍持元件不动。待焊点处的锡冷却凝固后,才可松开左手。 用镊子转动引线,确认不松动,然后可用偏口钳剪去多余的引线。

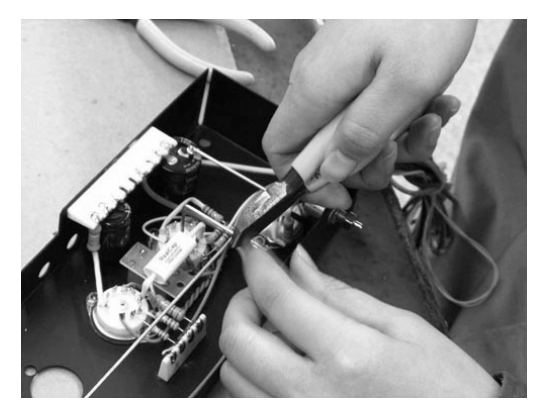

图 3-35 剪去多余的引线

一般来说电烙铁的功率越大,热量越大,烙铁头的温度越高。焊接集成电路、印制线路板、 CMOS 电路一般选用 20W 的内热式电烙铁。

提示 若使用的烙铁功率过大,容易损坏元器件或使印刷电路板的铜箔翘起;使用的烙铁功率 太小,焊锡不能充分熔化,易产生"虚焊"。另外焊接时间过长,也会烧坏器件。

#### 3.2.2 热风枪

热风枪是维修通信设备的重要工具之一,主要由气泵、气流稳定器、线性电路板、手柄、 外壳等基本组件构成,如图 3-36 所示。其主要作用是拆焊小型贴片元件和贴片集成电路。

正确使用热风枪可以提高维修效率,但是如果使用不当,会将主板损坏,如有的维修人员 在取下功放或 CPU 时,发现电路板掉焊点,塑料排线座及键盘座被损坏,甚至出现短路现象。

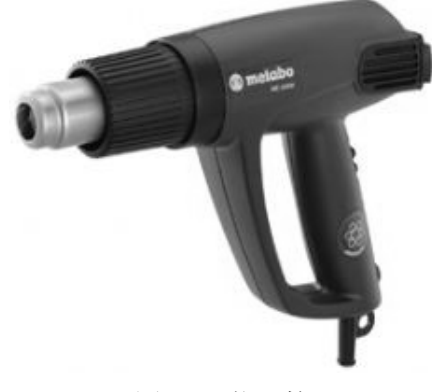

图 3-36 热风枪

1、吹焊小贴片元件的方法

对于小型元件,吹焊时要掌握好风量,风速和气流的方向。

- 步骤 01 用小嘴喷头,热风枪的温度调至 2~3 挡,风速调至 1~2 挡。
- 步骤 02 温度和气流稳定后,用手指钳夹住小贴片元件,使热风枪的喷头离欲拆卸的元件 2~3CM,并保持垂直。

第 3 章 电脑维修常用硬件技术

折骤 03 在元件的上方向均匀加热至周围的焊锡熔化,然后用手指钳将其取下。

**提示 如果焊接小元件,要将元件放正,若焊点上的锡不足,可用烙铁在焊点上再加适量的焊** 锡,焊接方法与拆卸方法一样,只要注意温度与气流方向即可。

#### 2、吹焊贴片集成电路的方法

吹焊贴片集成电路的方法步骤如下。

- 步骤 01) 在芯片的表面涂放适量的助焊剂,可以防止干吹,又能使芯片底部的焊珠均 匀熔化。
- 步骤 02 吹焊时用大嘴喷头(贴片集成电路的体积相对较大),热风枪的温度可调至 3~4 挡, 风量可调至 2~3 挡, 风枪的喷头离芯片 2.5CM 左右为宜。
- 步骤 03 吹焊时应在芯片上方均匀加热至芯片底部的锡珠完全熔解。
- 步骤 04 此时应用手指钳将整个芯片取下。

注意 热风枪的喷头要垂直焊接面,距离要适中;热风枪的温度和气流要适当;吹焊结束时, 应及时关闭热风枪电源,以免手柄长期处于高温状态,缩短使用寿命。

#### 3.2.3 热风焊台

热风焊台是通过热空气加热焊锡来实现焊接功能的,主要用于贴片元件和贴片集成电路的 拆卸和安装,是由气泵、线性电路板、气流稳定器和风枪等组成的。

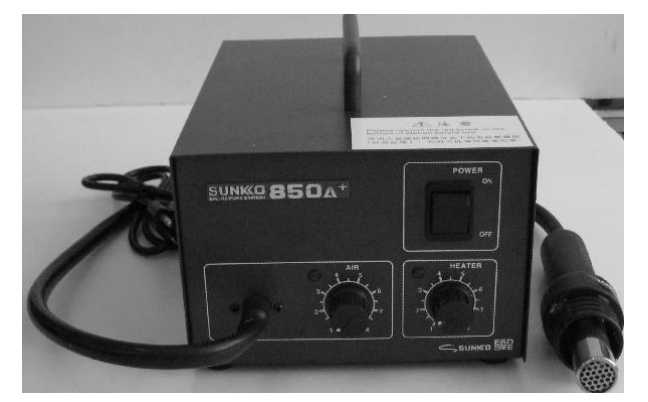

#### 图 3-37 热风焊台

使用热风焊台步骤如下。

步骤 01 将风枪通电,打开执风焊台电源开关。

- 步骤 02 调节风枪的温度和风力,可将焊锡丝放在风枪扣上,观察焊锡熔化速度以确定温 度是否合适。
- 步骤 03 在所焊元件阵脚上涂上助焊剂,将风枪嘴放在元件上方 2~3cm 左右移动加热, 直 至芯片底下锡珠完全熔化然后用镊子将芯片取下。
- 步骤 04 取下芯片后, 在线路板上涂上助焊剂, 用电烙铁将板上多余的焊锡去除。
- 步骤 05 风枪使用完毕后要及时关闭电源。

注意 使用时风力过大会吹走,小元件吹焊事件太长也会损坏芯片。

### 3.2.4 吸锡器

拆除焊接电路板上的元件就要使用吸锡器,其用来收集拆卸焊盘电子元件时融化的焊锡, 分为手动吸锡器(如图 3-38 所示)和电动吸锡器(如图 3-39 所示)。

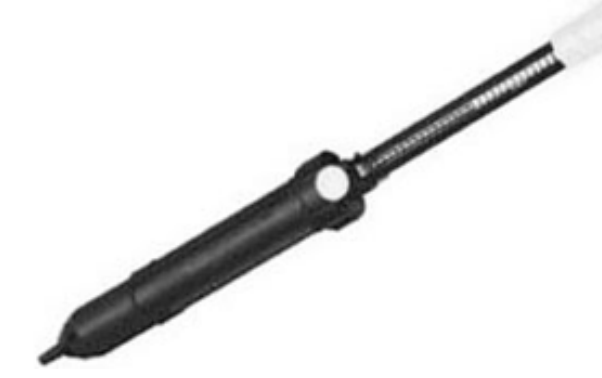

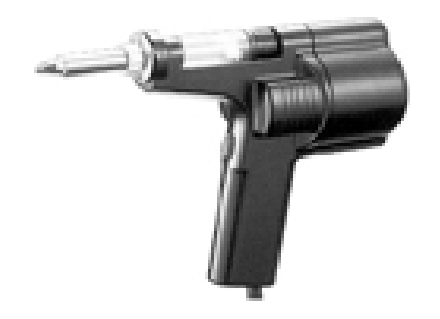

图 3-38 手动吸锡器 图 3-39 电动吸锡器 吸锡器使用步骤如下。 步骤 01 先把吸锡器活塞向下压至卡住。 步骤 02 用电烙铁加热焊点至焊料熔化。

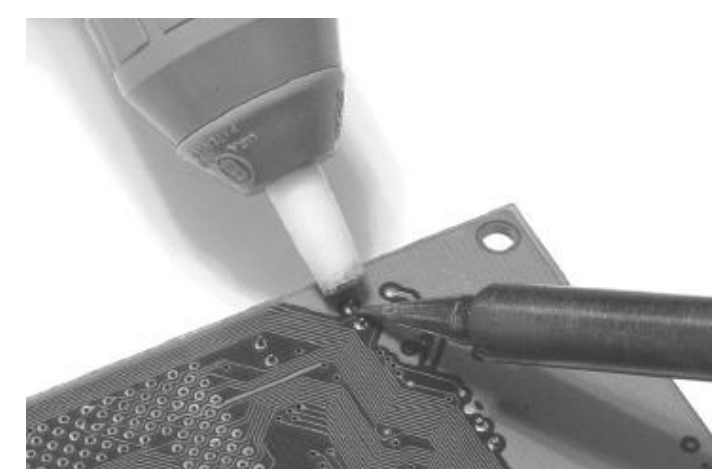

图 3-40 用电烙铁加热

折骤 03 移开电烙铁的同时,迅速把吸锡器的嘴对准熔化的焊点,并按动吸锡器按钮。一 次吸不干净,可重复操作多次。

#### 3.2.5 锡炉

锡炉是主板维修的专业拆卸及焊接工具,如图 3-41 所示。其性能特点是熔锡槽、托面采用 优质不锈钢材料,工作寿命长,具有精密的温度控制系统;温度调整范围宽,因而适用于熔解 焊锡、松香、塑料等物质。

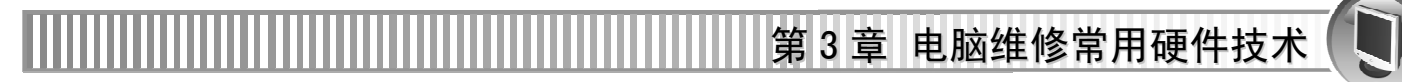

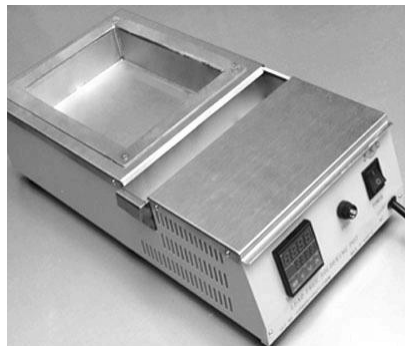

图 3-41 锡炉 83-42 锡条

#### 3.2.6 焊锡和助焊剂

焊接时,还需要焊锡和助焊剂。

#### 1、焊锡

焊接电子元件,一般采用有松香芯的焊锡丝。这种焊锡丝,熔点较低,而且内含松香助焊 剂,使用极为方便。如图 3-42 所示为锡条。

#### 2、助焊剂

常用的助焊剂是松香或松香水(将松香溶于酒精中),如图 3-43 为助焊剂。使用助焊剂, 可以帮助清除金属表面的氧化物,利于焊接,又可保护烙铁头。焊接较大元件或导线时,也可 采用焊锡膏,但它有一定腐蚀性,焊接后应及时清除残留物。

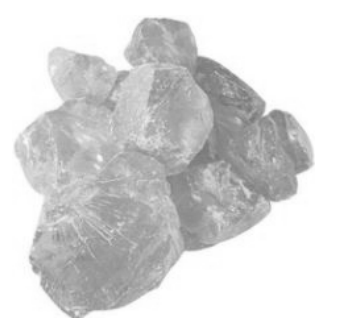

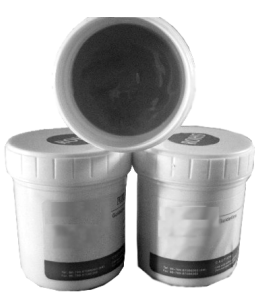

图 3-43 助焊剂

#### 3.2.7 常用焊接方法与焊接技术

#### 1、电烙铁的握法

电烙铁的握法分为 3 种。

● 反握法是用五指把电烙铁的柄握在掌内。此法适用于大功率电烙铁,焊接散热量大的被 焊件。

● 正握法适用于较大的电烙铁,弯形烙铁头的一般也用此法。

● 握笔法是指用握笔的方法握电烙铁,此法适用于小功率电烙铁,焊接散热量小的被焊物, 如焊接收音机、电视机的印制电路板及其维修等。

#### 2、元器件的焊接要求

对于不同的元器件,要有不同地焊接要求。

#### (**1**)电阻器焊接

将电阻器准确装入规定位置。要求标记向上,字向一致。装完同一种规格后再装另一种规 格,尽量使电阻器的高低一致。焊完后将露在印制电路板表面多余引脚齐根剪去。如图 3-44 所 示为电阻器。

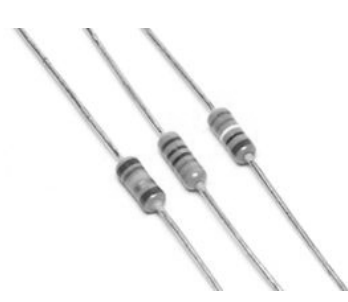

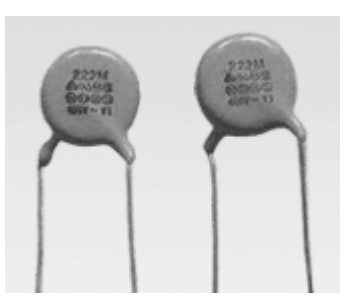

图 3-44 电阻器 图 3-45 电容器

#### (**2**)电容器焊接

将电容器装入规定位置,并注意有极性电容器的"+"与"-"极不能接错,电容器上的标 记方向要易见。先装玻璃釉电容器、有机介质电容器、瓷介质电容器,最后装电解电容器。如 图 3-45 为电容器。

#### (**3**)二极管的焊接

二极管焊接要注意阳极阴极的极性,不能装错;型号标记要易见;焊接立式二极管时,对 最短引线焊接时间不能超过 2s。如图 3-46 所示为二极管。

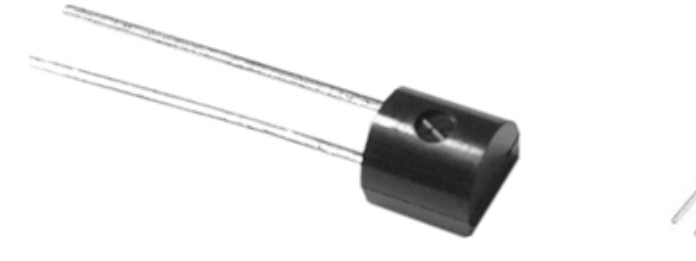

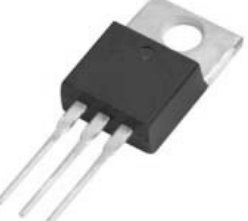

图 3-46 二极管 四十五 2000 图 3-47 三极管

#### (**4**)三极管焊接

三引线位置须插接正确;焊接时间尽可能短,焊接时用镊子夹住引线脚,以利散热。焊接 大功率三极管时,若需加装散热片,应将接触面平整、打磨光滑后再紧固;若要求加垫绝缘薄 膜时,切勿忘记加薄膜。管脚与电路板上需连接时,要用塑料导线。如图 3-47 所示为三极管。

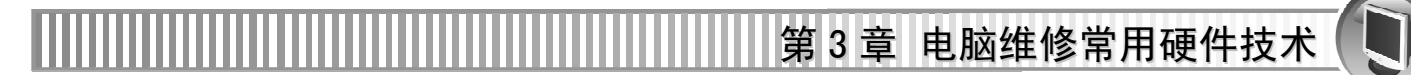

#### (**5**)集成电路焊接

首先按照要求,检查型号、引脚位置是否符合要求。焊接时先焊边沿的二只引脚,以使其 定位,然后再从左到右自上而下逐个焊接。对于电容器、二极管、三极管露在电路板面上多余 引脚均需齐根剪去。如图 3-48 所谓为集成电路。

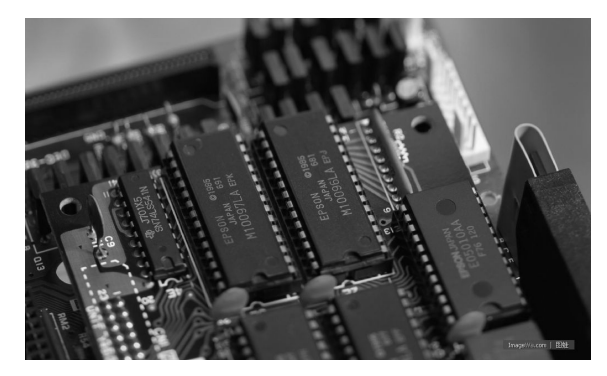

图 3-48 集成电路

焊接技术就是高温或高压条件下,使用焊接材料(焊条或焊丝)将两块或两块以上的母材 (待焊接的器件)连接成一个整体的操作方法。

使用时选用焊接电子元件用的低熔点焊锡丝;用 25%的松香溶解在 75%的酒精(重量比) 中作为助焊剂;电烙铁使用前要上锡。

注意 将电烙铁烧热,待刚刚能熔化焊锡时,涂上助焊剂,再用焊锡均匀地涂在烙铁头上,使 烙铁头均匀的吃上一层锡。

焊接的步骤如下。

步骤 01 把焊盘和元件的引脚用细砂纸打磨干净,涂上助焊剂。

步骤 02 用烙铁头沾取适量焊锡,接触焊点。如图 3-49 所示。待焊点上的焊锡全部熔化并 浸没元件引线头后,电烙铁头沿着元器件的引脚轻轻往上一挑,离开焊点。

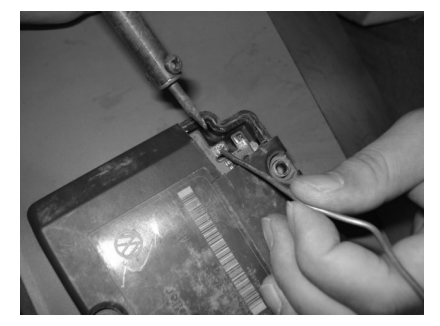

图 3-49 用电烙铁焊接

注意 焊接时间不宜过长,否则容易烫坏元件,必要时可用镊子夹住管脚帮助散热。焊点应呈 正弦波峰形状,表面应光亮圆滑,无锡刺,锡量适中。

步骤 03 焊接完成后, 要用酒精把线路板上残余的助焊剂清洗干净, 以防炭化后的助焊剂 影响电路正常工作。电烙铁应放在烙铁架上。

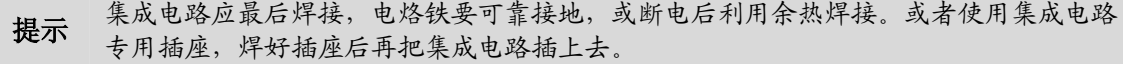

# 3.3 电脑软硬件故障常用其他辅助工具

除了常见的测量、焊接工具外,维修电脑过程中还会使用到其他一些辅助工具,如编程器、 主板诊断卡等。

#### 3.3.1 编程器

编程器是一个把可编程的集成电路写上数据的工具,主要用于单片机(含嵌入式)/存储器 (含 BIOS)之类的芯片的编程。

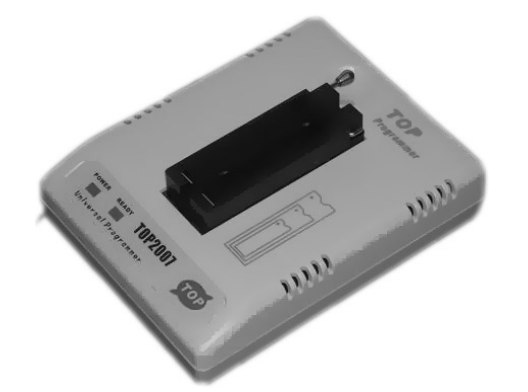

编程器在功能上可分专用编程器和通用编程器。

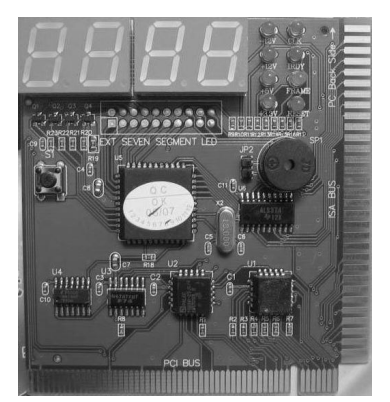

图 3-50 编程器 2-51 2 图 3-51 主板诊断卡

专用型编程器价格最低,适用芯片种类较少,适合以某一种或者某一类专用芯片编程的需 要,例如仅仅需要对 PIC 系列编程。

全功能通用型编程器一般能够涵盖几乎所有当前需要编程的芯片,由于设计麻烦,成本较 高,限制了销量,最终售价极高,适合需要对很多种芯片进行编程的情况。

#### 3.3.2 主板诊断卡

主板诊断卡也叫 POST 卡(Power On Self Test,加电自检), 其工作原理是利用主板中 BIOS 内部程序的检测结果,通过主板诊断卡代码显示出来。结合诊断卡的代码含义速查表就能快速 知道电脑故障所在,尤其在电脑不能引导操作系统、黑屏或喇叭不叫时,使用主板诊断卡相当 方便。

常见的错误代码含义如下。

● "C1"内存读写测试, 如果内存没有插上, 或者频率太高, 会被 BIOS 认为没有内存条, 那么 POST 就会停留在"C1"处。

● "0D"表示显卡没有插好或者没有显卡, 蜂鸣器也会发出嘟嘟声。

**● "2B"表示磁盘驱动器,软驱或硬盘控制器出现问题。** 

● "FF"表示对所有配件的一切检测都通过了。但如果开机就显示 "FF", 就是主板的 BIOS 出现了故障。导致的原因可能是 CPU 没插好、CPU 核心电压没调好、CPU 频率过高或主板有 问题等。

第 3 章 电脑维修常用硬件技术

#### 3.3.3 打阻值卡

打阻值卡(如图 3-52 所示)用于有标准接插件的配件的维修,可以打阻值、测信号。主打 阻值卡有两种,一种是手工打阻值卡,另一种是自动打阻值卡。

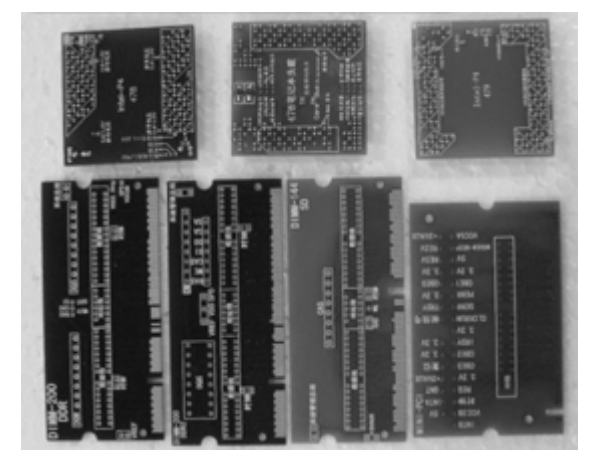

#### 图 3-52 打阻值卡

手工打阻值卡很简洁,上面清楚地标明了地址、数据、控制总线,维修时只要直接用示波 器或万用表测试相关点的信号,可以提高工作效率。

自动打阻值卡在手工打阻值卡的基础上增加了数模转换器、数据采集电路、接口电路和软 件系统,这样就可以通过计算机处理相关数据信号。自动打阻值卡有数据采集功能,可以把好 主板的信号采集到电脑里作为一个数据库的记录保存起来,维修时就可以与采集故障主板的相 关数据对比, 找出故障点。

### 3.3.4 CPU 假负载

CPU 假负载是维修主板必备的工具,要用来测 CPU 的各个点与电压是否正常,以避免装上 真的 CPU 不被烧坏, 也可以用来测 CPU 通向北桥或其他通道的 64 根数据线和 32 根地址线是 否正常。

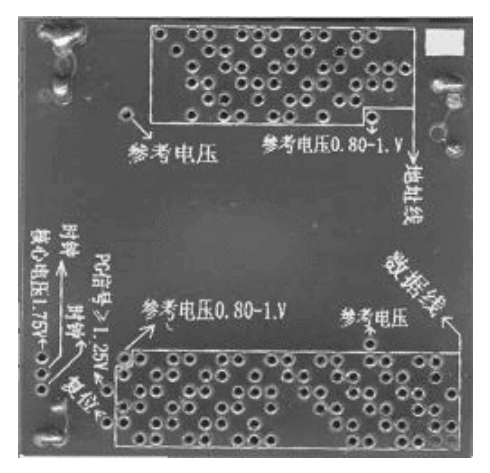

图 3-53 打阻值卡

要装上真正的 CPU, 必须要通过如下的几个检验步骤。

- 步骤 01 检测假负载上的核心电压是否正常。
- 检测假负载上的复位【RESET#】和电压是否正常。
- 步骤 03 检测假负载上的时钟与电压是否正常。可用示波器测假负载上的时钟是否有波形 脉冲,若有则表示正常。
- 步骤 04 检测假负载上的 PG 信号电压是否正常。
- 检测假负载上的 1V 参考电压是否正常。
- 步骤 06 检测主板上核心供电的三极管的 C 极是否有波形脉冲。

#### 3.3.5 清洁工具

常用的清洁工具有清洁剂、刷子以及皮老虎或者电吹风。

#### 1、电脑外壳专用清洁剂

买一瓶电脑专用"清洁剂",清除电脑上的静电污渍,其带有喷嘴,使用时只要将清洁剂喷 洒在电脑、打印机等设备的外壳上,然后用海绵涂抹均匀,等待几分钟后再用海绵轻轻抹掉上 面的污渍就行了。

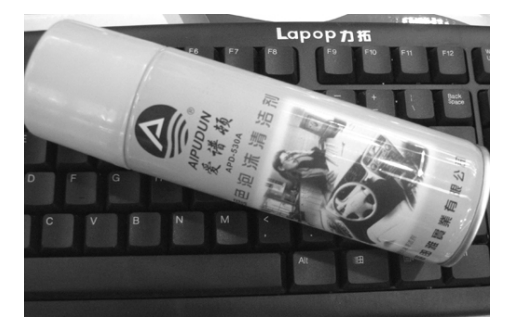

图 3-54 电脑外壳专用清洁剂 [20] 2000 2000 图 3-55 海棉

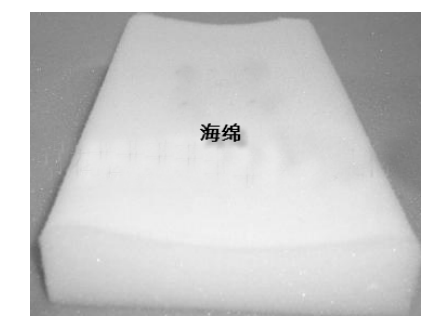

在清洁电脑机箱、显示器、键盘等设备时,必须使用这类清洁剂,否则是很难清除设备外 壳上的污渍。

#### 2、带有刷毛的刷子

在清洁风扇及板卡上的灰尘时,往往不能直接用抹布来清扫,必须借助带有刷毛的刷子, 才能在不损坏元件的前提下将附着在元件上的灰尘清扫掉。如图 3-56 所示为刷子。

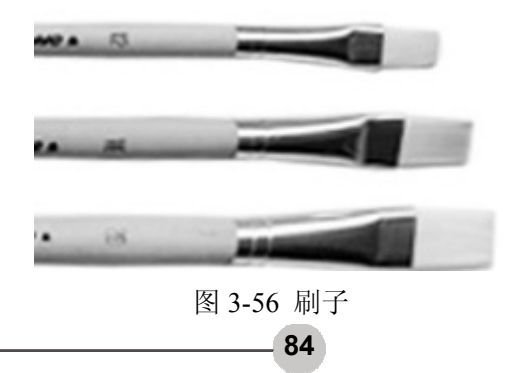

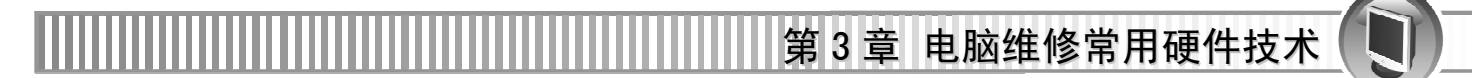

#### 3、皮老虎或电吹风

对于有些灰尘,是不便于用刷子来刷的,必须通过空气"吹掉"。此时最好用吹气囊(俗称 "皮老虎")来吹,如图 3-57 所示,或者用电吹风冷风挡吹也可以,如图 3-58 所示。

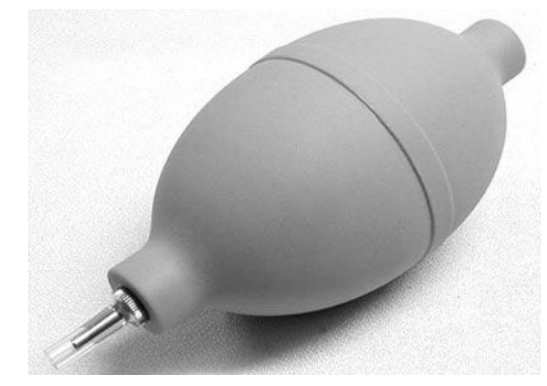

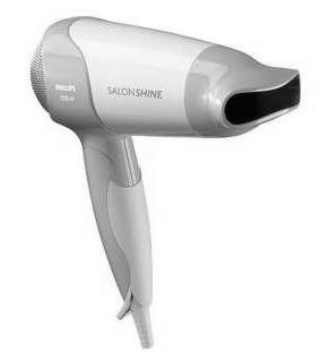

图 3-57 刷子 图 3-58 刷子

除了上述工具外,还要准备抹布、螺丝刀、镊子、橡皮擦等工具。其中橡皮擦是必备的, 尤其清除金手指的氧化物相当管用。

### 3.3.6 工具盘

常用的工具盘主要包括启动盘、操作系统盘、驱动程序和应用程序光盘等。

Windows 遇到问题无法正常启动就可以用到启动盘了;操作系统安装盘用于操作系统的安 装或重装,至于驱动、应用之类的程序工具盘用于软硬件的安装。

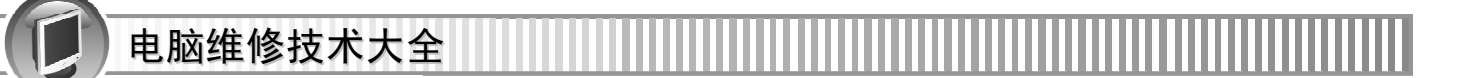

# 第 4 章 操作系统维修技术

操作系统是所有软件的基础,负责控制和管理电脑中的所有资源,通过用户向操作系统下 达的指令实现相应的功能。操作系统一旦出现故障,电脑就无法正常工作,本章将介绍操作系 统在维修方面的技能。

本章学习要点如下。

- 操作系统基础知识
- 操作系统常见故障分析
- 操作系统维修实战案例

# 4.1 操作系统基础知识

操作系统属于系统软件,用于管理计算机本身和应用程序。其主要功能是资源管理,程序 控制和人机交互等。

#### 4.1.1 操作系统分类

操作系统大致可分为 6 种类型。

| 操作系统   | 特点                              |  |  |  |
|--------|---------------------------------|--|--|--|
| 简单操作系统 | 操作命令的执行, 文件服务, 支持高级程序设计语言编译程序和控 |  |  |  |
|        | 制外部设备等                          |  |  |  |
| 分时系统   | 支持位于不同终端的多个用户同时使用一台电脑           |  |  |  |
| 实时操作系统 | 资源的分配和调度, 具有较强的容错能力             |  |  |  |
| 网络操作系统 | 与网络的硬件相结合来完成网络的通信和共享资源          |  |  |  |
| 分布操作系统 | 资源分布于系统的不同计算机上,能并行地处理用户的各种需求,   |  |  |  |
|        | 有较强的容错能力                        |  |  |  |
| 智能操作系统 | 智能软件                            |  |  |  |

表 4-1 操作系统类型

#### 4.1.2 操作系统特征

操作系统的有以下 4 个特征。

● 并发性

在电脑系统中同时存在多个程序。宏观上,这些程序是同时在执行的;微观上,任何时刻 只有一个程序在执行,即微观上这些程序在 CPU 上轮流执行。

第 4 章 操作系统维修技术

● 共享性

操作系统与多个用户的程序共同使用计算机系统中的资源。

● 虚拟性

把一台物理设备变成逻辑上的多台设备。

● 随机性(不确定性)

操作系统随时以不可预测的次序对发生的事件进行响应。

#### 4.1.3 操作系统功能

操作系统具有作业管理、文件管理、存储管理、设备管理以及进程管理等功能。

● 作业管理

作业管理主要包括任务管理、界面管理、人机交互、图形界面、语音控制和虚拟现实等。

● 文件管理

文件管理又称为信息管理。

● 存储管理

存储管理实质上是对存储"空间"的管理,主要指对内存的管理。

● 设备管理

设备管理其实是对硬件设备的管理,其中包括对输入输出设备的分配、启动、完成和回收。

● 进程管理

进程管理也称为处理机管理,是对处理机执行"时间"的管理,即如何将 CPU 真正合理地 分配给每个任务。

目前个人电脑采用的操作系统大都出自微软公司的 Windows 系列操作系统, 如 Windows 98/ME/2000/XP/2003 以及最新的 Windows Vista。

Windows 98 虽然诞生至今已有 10 年历史了,但由于其优越的娱乐性、对游戏极高的兼容 性以及对硬件配置的低要求,仍有很多用户在使用。如图 4-1 所示为 Windows 98 的欢迎界面。

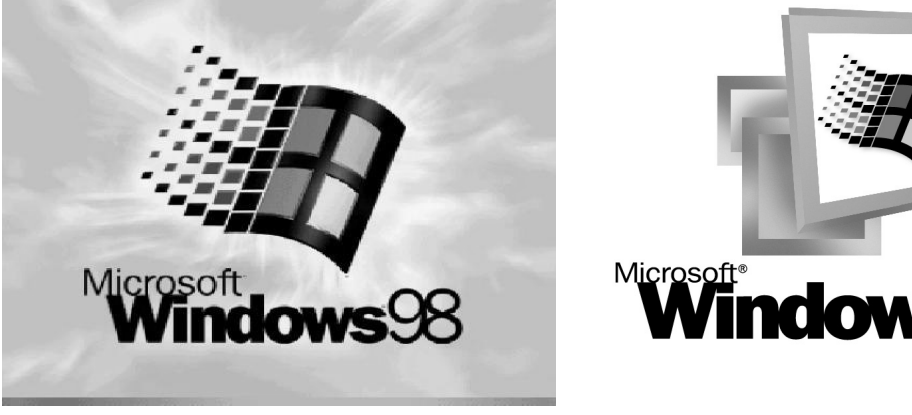

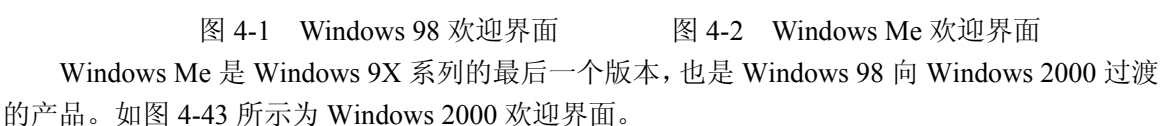

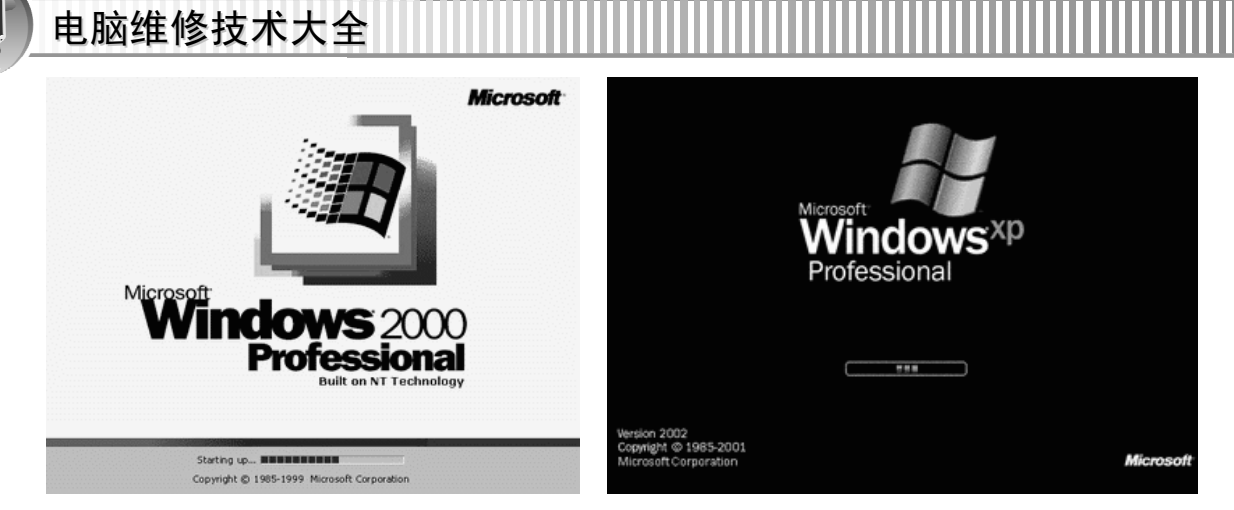

图 4-3 Windows 2000 欢迎界面 图 4-4 Windows XP 欢迎界面

Windows 2000 所需要的系统资源相对 Windows Me 更少, 且具有较高的稳定性。如图 4-4 所示为 Windows XP 欢迎界面。

Windows XP 是基于 Windows 2000 代码的产品,同时拥有一个新的用户图形界面(叫做月 神 Luna), 它包括了一些细微的修改。集成了防火墙、媒体播放器(Windows Media Player), 即时通讯软件(Windows Messenger),以及它与 Microsoft Pasport 网络服务的紧密结合。是目 前操作系统使用率最高的一个系统。

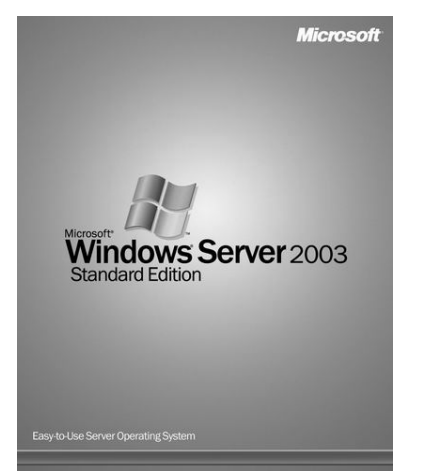

图 4-5 Windows Server 2003 欢迎界面 图 4-6 Windows Vista 欢迎界面

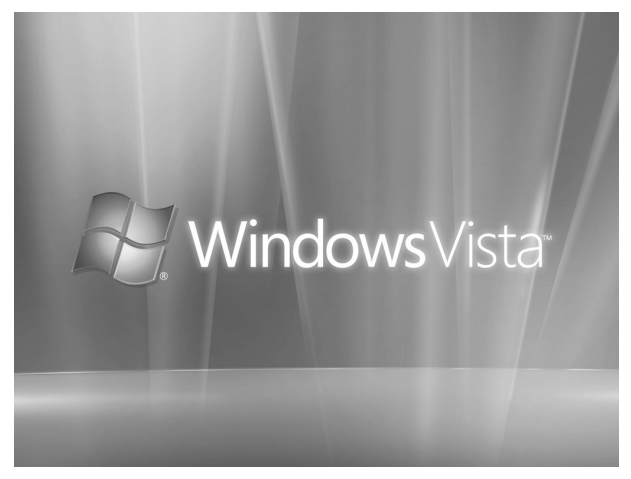

Windows Server 2003 是目前微软最新的服务器操作系统,是 Windows 2000 的一个升级, 增 添了更好的网络基础构架,内置大量的调配和管理工具。如图 4-5 所示为 Windows Server 2003 欢迎界面。

Windows Vista 是微软 Windows 操作系统的最新版本,在系统中集合了许多人性化的因素, 能使用户更加方便快捷的查找、使用、管理和共享信息,且操作界面相当美观。如图 4-6 所示 为 Windows Vista 操作系统的欢迎界面。

# 4.2 操作系统常见故障分析

用户在使用电脑过程中,经常会遇到操作系统方面的故障,根据故障现象的表现可以对操

第 4 章 操作系统维修技术

作系统常见故障进行分类和分析。

#### 4.2.1 操作系统常见故障现象

操作系统的常见故障有以下几个方面。

- 系统无法启动或关机故障。
- 系统死机故障。
- 系统出现蓝屏、黑屏或花屏故障。
- 程序非法操作。
- 系统显示内存不足。
- 系统无故重启故障。

#### 4.2.2 操作系统常见故障分类与分析

系统常见故障的分类包括以下几个方面。

- 注册表被损坏。此时通过恢复注册表来解决损坏故障。
- 重要文件损坏或者丢失。可以在文件杳看器中对重要的系统文件进行检查。
- 程序发生冲突状况。找出发生冲突的程序卸载或者升级程序使其兼容。
- 系统感染病毒或者遭到黑客地攻击。进行杀毒,实在杀不掉的就进行系统重装。

● 在任务管理器中发现同时运行的进程太多。删除不必要的进程,禁止某些程序随系统自 动重启。

- 电脑部件质量差,工作不稳定。更换优质部件。
- 硬件之间发生不兼容。进行更换或者升级启动程序使其兼容。
- 电压不稳定。

除此之外,在不确定故障的情况下还可以通过在"安全模式"下启动,看故障是否消失, 以便找到故障原因。

#### 4.2.3 操作系统维修的思路与流程

操作系统的维修思路就是先看电脑能否正常启动,启动后查看系统的运行情况,根据"先 软件后硬件"的原则,查看软件是否存在故障。当不能正常启动时,可通过"安全模式"来启 动电脑,然后再逐一进行判断。

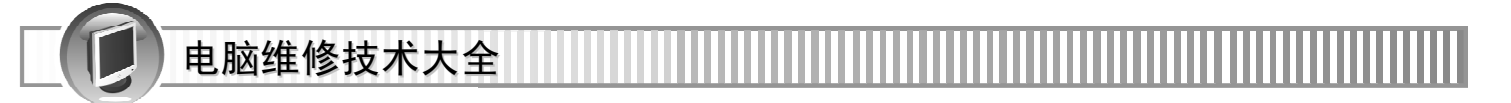

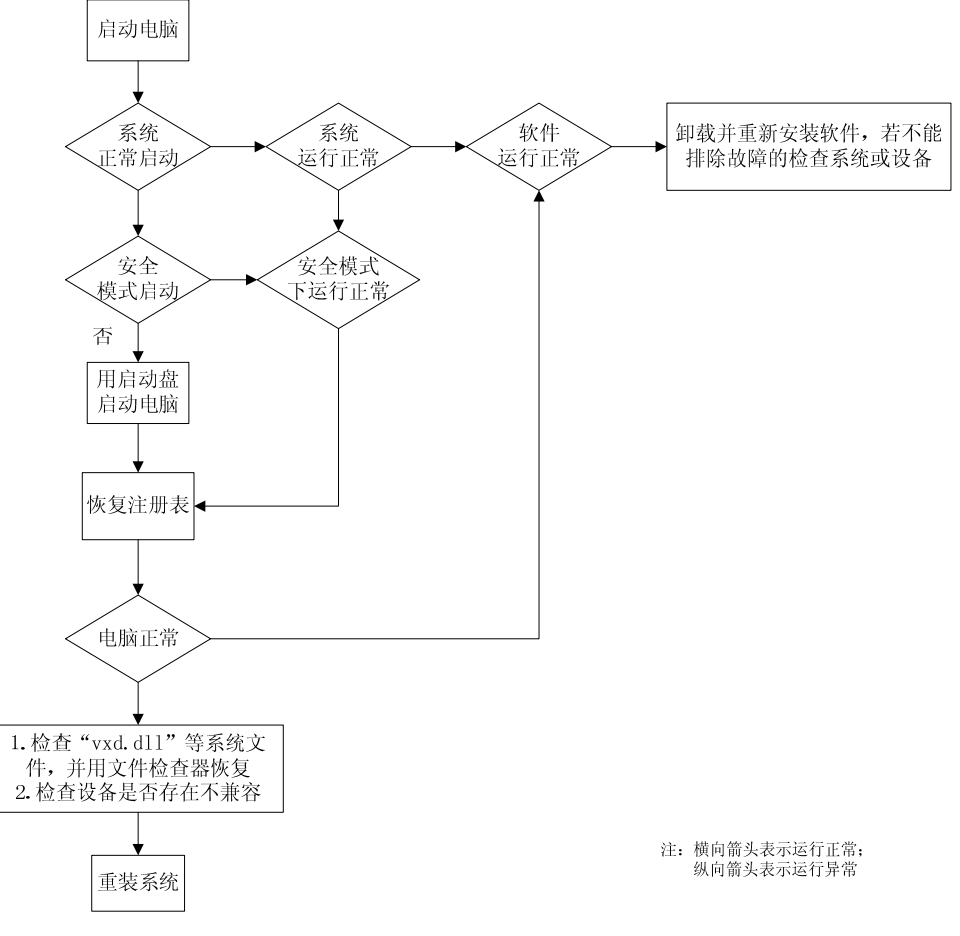

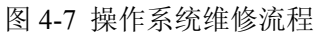

## 4.3 操作系统维修实战案例

对于操作系统的维修,可针对具体的案例来掌握其维修技术。本小节涉及到的都是在平常 使用过程中经常会出现的一些典型故障。

#### 4.3.1 无法启动 Windows XP/Vista 操作系统故障一般解决方法

无法启动 Windows XP/Vista 操作系统故障是指电脑开机有自检画面,但进入 Windows 画面 时, 无法正常启动 Windows XP/Vista 桌面的故障。

造成此故障的原因较多,如 Windows 操作系统文件损坏、系统文件丢失、系统感染病毒、 硬盘有坏扇区、硬件不兼容、硬件设备有冲突、硬件驱动程序与系统不兼容、硬件接触不良以 及硬件有故障等。

无法启动 Windows XP/Vista 操作系统各种的诊断方法如图。

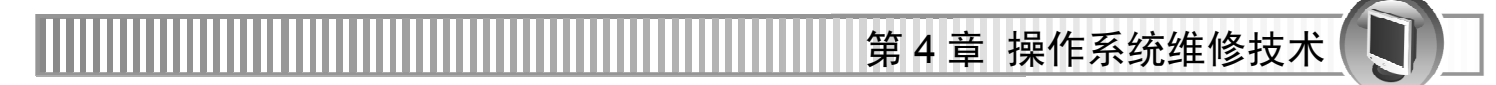

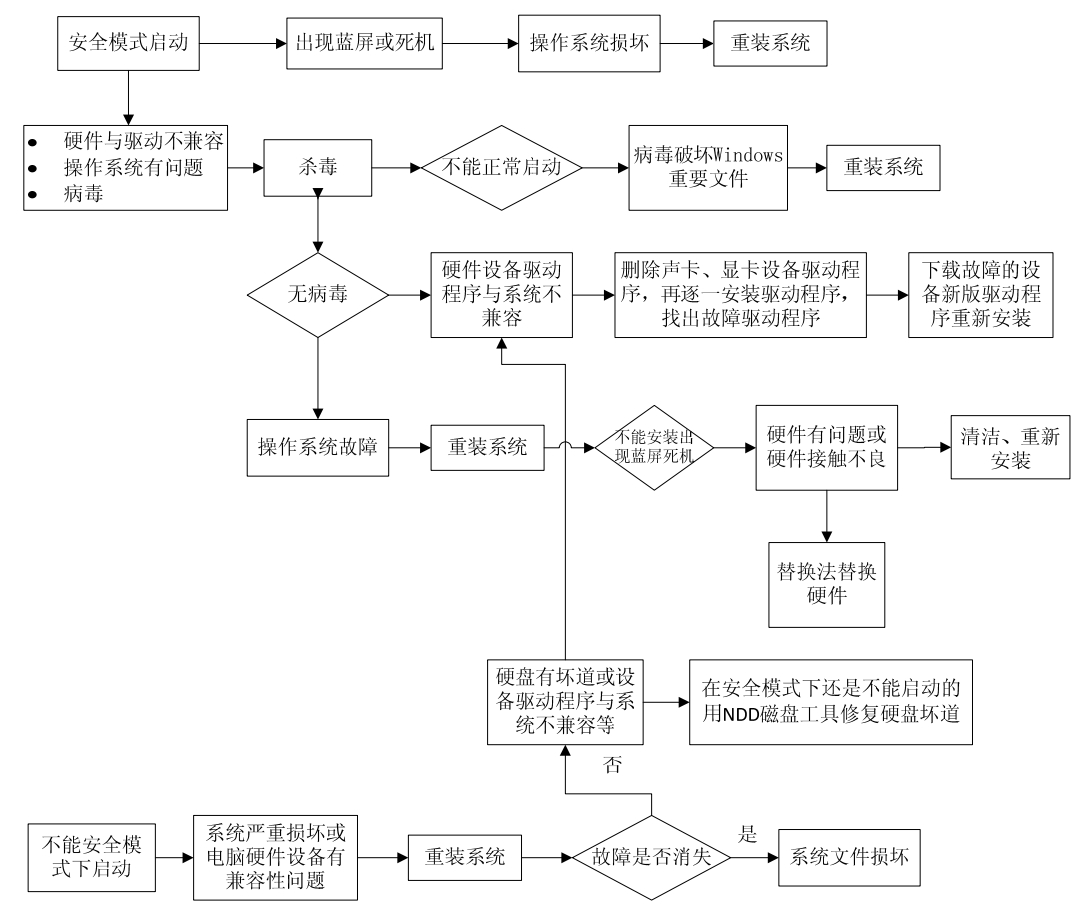

图 4-8 无法启动 Windows XP/Vista 操作系统维修流程

#### 4.3.2 Windows 系统不能关机故障解决方法

Windows 系统出现不能关机故障时, 首先要查找引起 Windows 系统不能关机的原因, 然后 根据具体的故障原因采取相应的解决方法。

Windows 系统不能关机故障解决方法如下。

● 检查所有正在运行的程序

检查运行的程序主要包括关闭任何在实模式下加载的 TSR 程序,关闭开机时从启动组自动 启动的程序,关闭任何非系统引导必须的第三方设备驱动程序。具体操作步骤如下。

步骤 01 选择"开始"→ "运行"命令, 打开"运行"对话框, 然后文本框中输入 msconfig。

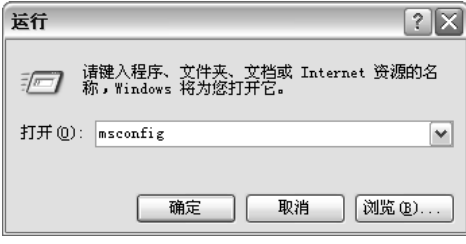

图 4-9 "运行"对话框

步骤 02 单击"确定"按钮,打开"系统配置实用程序"对话框,单击"启动"选项卡。

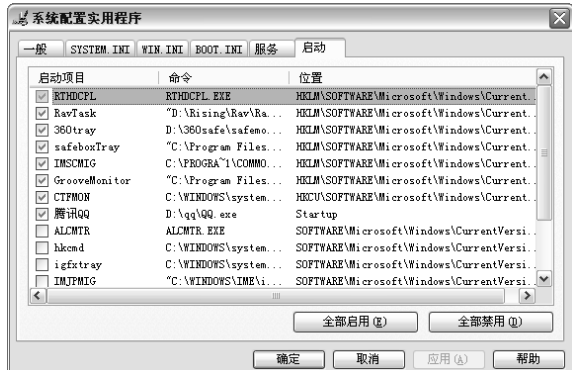

图 4-10 "系统配置实用程序"对话框

折骤 03 取消选中不想启动的项目,即可停止启动该程序。

提示 使用系统配置工具主要用来检查有哪些运行的程序,然后只加载最少的驱动程序,并 在启动时不允许启动组中的任何程序进行系统引导,对系统进行干净引导。

如果干净引导可以解决问题,则可以利用系统配置工具确定引起不能正常关机的程序。

●检查硬件配置

电脑维修技术大全

检查硬件配置主要包括检查 BIOS 的设置、BlOS 版本,将任何可能引起问题的硬件删除或 使之失效。此外还可以向相关的厂商索取升级的驱动程序。检查计算机的硬件配置的方法如下: 步骤 01) 进入"控制面板", 双击"系统"图标, 接着单击"硬件"选项卡, 再单击"设备

管理"按钮,打开"设备管理器"窗口。

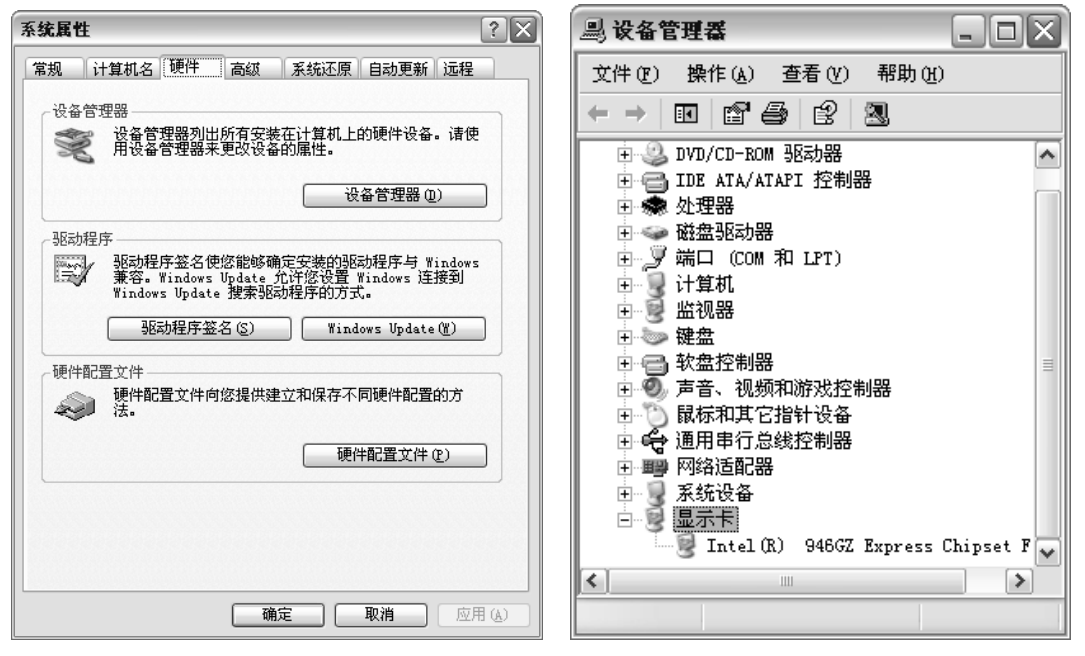

图 4-11 系统属性对话框 [8] 2000 2000 图 4-12 设备管理器对话框

步骤 02 在 "设备管理器"窗口中单击"显示卡"选项前的"+",展开显示卡选项,接着双 击此选项, 打开属性对话框, 在此对话框中的"常规"选项卡中单击"设备用法" 下拉菜单,然后选择"不要使用这个设备(停用)"选项,再单击"确定"按钮。

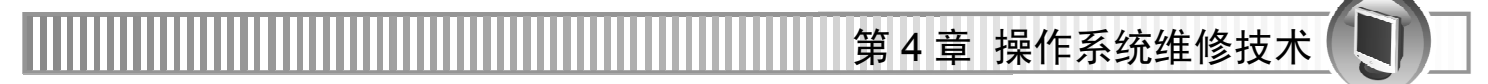

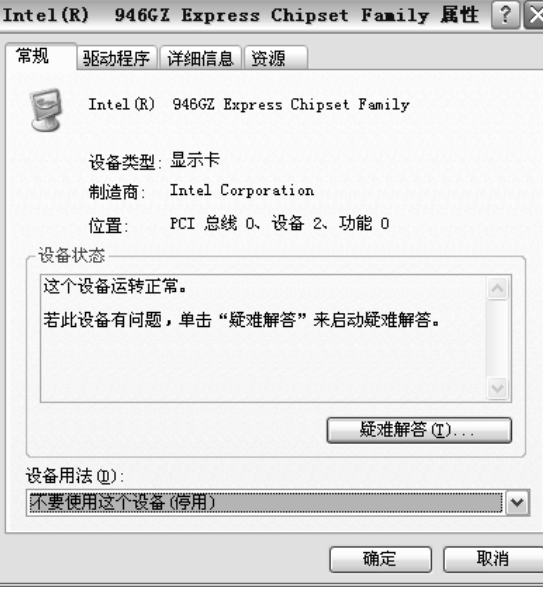

图 4-13 属性对话框

- 提示 使用上面的方法停用"显卡"、"软盘驱动器控制器"、"硬盘驱动器控制器"、"键盘"、 "鼠标"、"网卡"、"端口"、"SCSI 控制器"、"声音、视频和游戏控制器"等设备。
	- 步骤 03 重新启动电脑,测试故障是否消失。
	- 步骤 04 如果故障消失,接下来再逐个启动上面的设备。在"设备管理器"窗口中双击相 应的设备选项,然后在打开的对话框中单击"常规"选项卡中,单击"设备用法" 下拉菜单,选择"使用这个设备(启用)"选项,接着单击"确定"按钮。
	- 步骤 05 如果启用一个设备后故障消失,接着启用第二个设备。启用设备时,按照下列顺 序逐个启用设备"COM 端口"、"硬盘驱动器"、"软盘控制器"、"其他设备"。
	- 折骤 06 在启用设备的同时,要检查设备有没有冲突。在设备属性对话框中(如图 4-14 所 示),单击"资源"选项卡,然后在"冲突设置列表"列表中,检查有无冲突的设 备。如果没有冲突的设备,接着重新启动电脑。

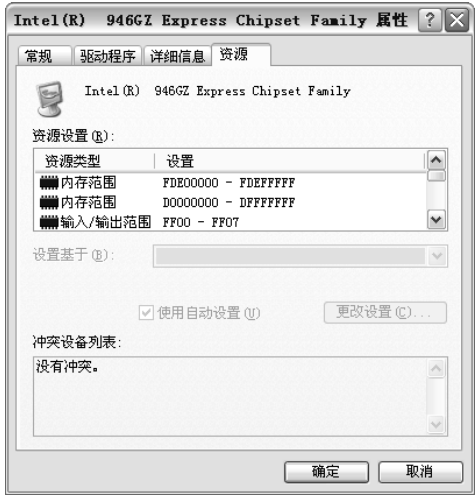

图 4-14 属性对话框